[Přeloženo z "?" do čeština - www.onlinedoctranslator.com](https://www.onlinedoctranslator.com/cs/?utm_source=onlinedoctranslator&utm_medium=pdf&utm_campaign=attribution)

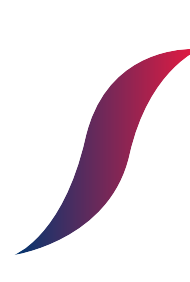

# UŽIVATELSKÝ MANUÁL

EcoAir 6 Monoblok R32 EcoAir 6 Tower R32 EcoAir 9 Monoblok R32 EcoAir 9 Tower R32 EcoAir 12 Monoblok R32 EcoAir 12 Tower R32 EcoAir 15 Monoblok R32 EcoAir 15 Tower R32 EcoAir 19 Monoblok R32 EcoAir 19 Tower R32

# **Katalog**

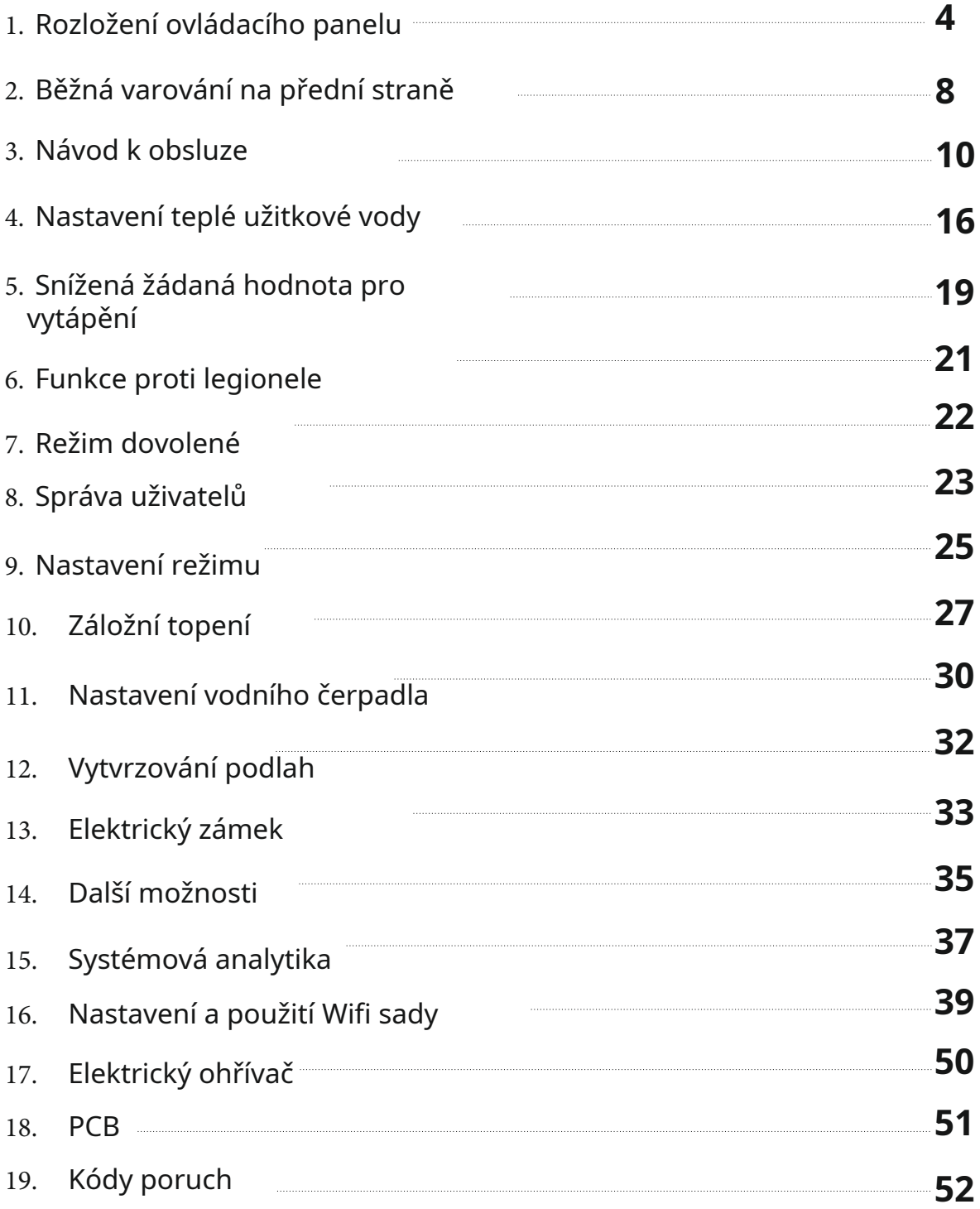

# **1. Uspořádání ovládacího panelu**

#### **1.1. Přehled panelu dotykové obrazovky**

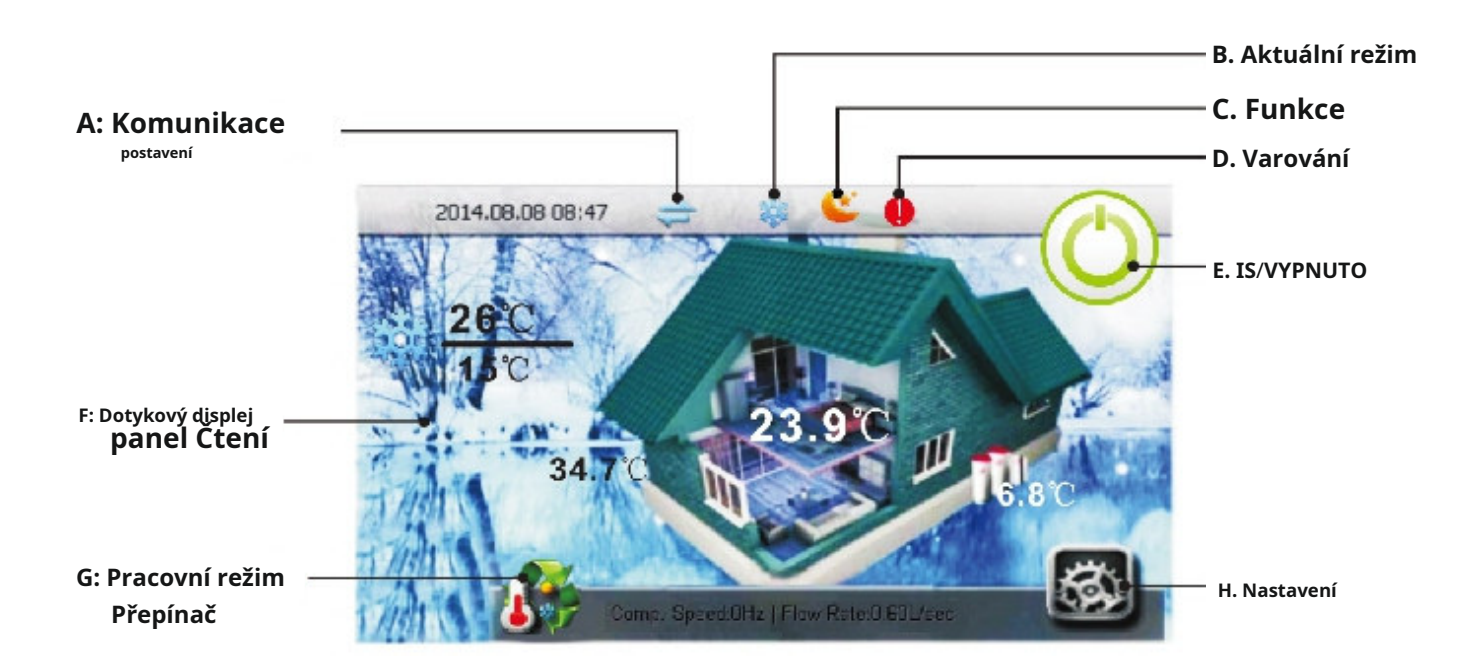

#### **A: Stav komunikace**

Tento symbol slouží k označení správného fungování komunikace. Když je symbol modrý, komunikace mezi tepelným čerpadlem a vnitřní jednotkou je funkční. Pokud symbol zešedne, komunikace byla přerušena.

#### **B: Aktuální režim**

Tento symbol ukazuje aktuální pracovní režim. Pokud systém mění svůj režim práce, zobrazí se symbol přepínače režimu [G]. Pokud je současně aktivních více než jeden pracovní režim, zobrazí se na displeji odpovídající symboly pracovního režimu. Níže jsou uvedeny tři dostupné symboly pracovního režimu.

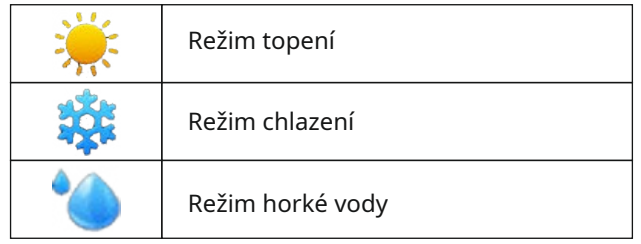

#### **C: Funkce**

Ikona funkce zobrazuje aktuální aktivní úlohu tepelného čerpadla v reálném čase. Níže je uveden seznam dostupných funkcí.

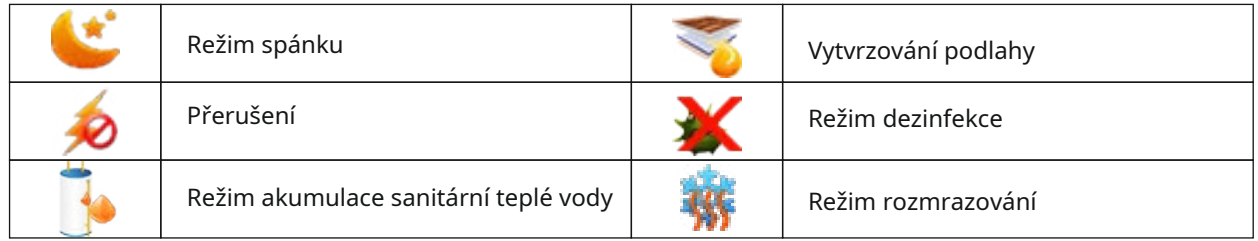

# **1. Uspořádání ovládacího panelu**

#### **1.1. Přehled panelu dotykové obrazovky**

#### **D: Varování**

Pokud systém zaznamená poruchu nebo přejde do ochranného režimu, zobrazí se na tomto místě výstraha. Vstupte do nabídky "Info" a získejte další podrobnosti o příčině tohoto upozornění. Seznam častěji se vyskytujících výstrah je uveden v kapitole 2.

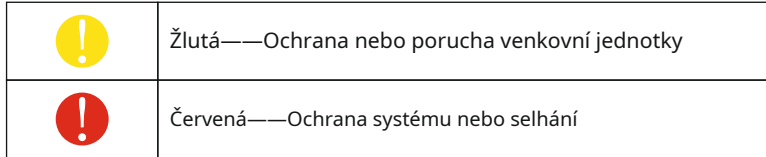

**E: Zapnuto/Vypnuto**

Toto tlačítko na obrazovce zapíná (nebo vypíná) provoz tepelného čerpadla. Když je jednotka zapnutá, na obrazovce se ve výchozím nastavení zobrazí domovská stránka. Po restartu se jednotka vrátí zpět do stejného pracovního režimu a nastavení před vypnutím.

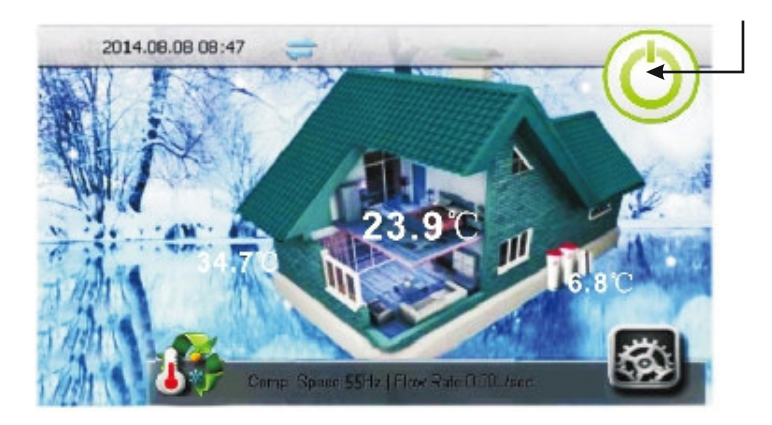

#### **F: Údaje na dotykovém panelu**

Tento panel zobrazuje aktualizace v reálném čase a živé údaje o různých teplotách uvnitř i venku.

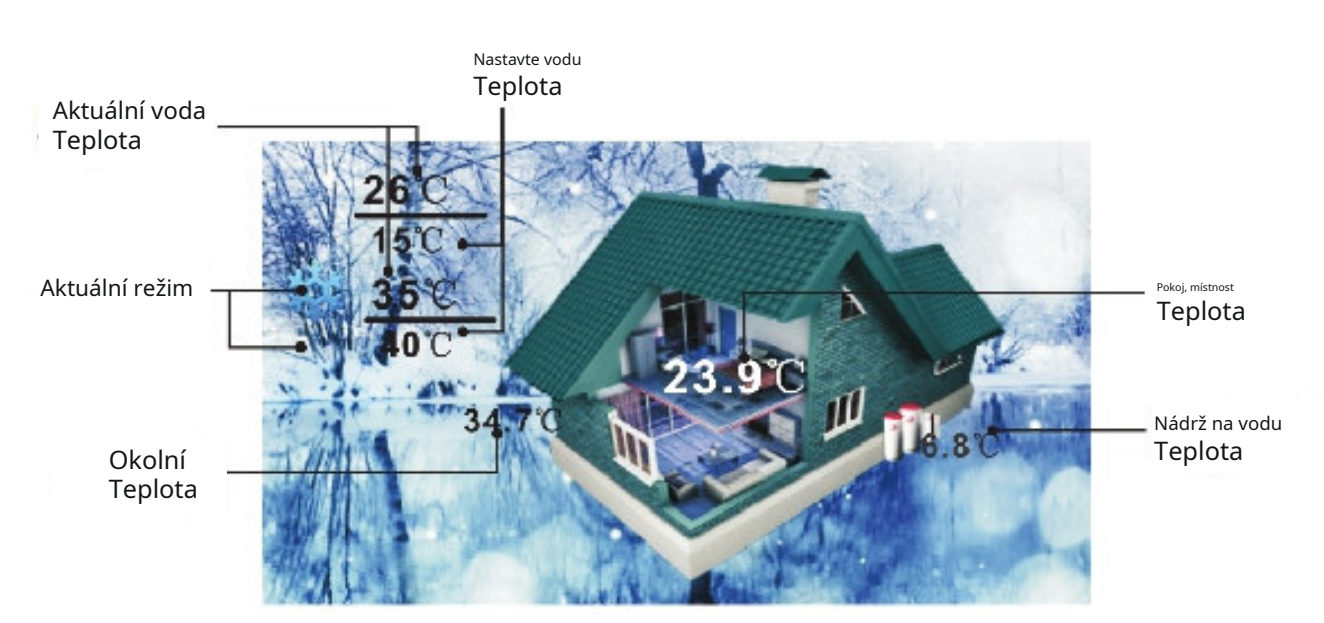

# **1. Uspořádání ovládacího panelu**

#### **1.1. Přehled panelu dotykové obrazovky**

#### **G: Přepínač pracovních režimů**

Toto tlačítko slouží k přepínání aktuálního pracovního režimu jednotky. Režimy se střídají v následujících režimech: TOPENÍ, CHLAZENÍ, TEPLÁ VODA, AUTO. Aktuální režim je zobrazen pod [B].

V režimu AUTO bude systém automaticky přepínat mezi režimy CHLAZENÍ, TOPENÍ a TEPLÁ VODA podle aktuálního nastavení.

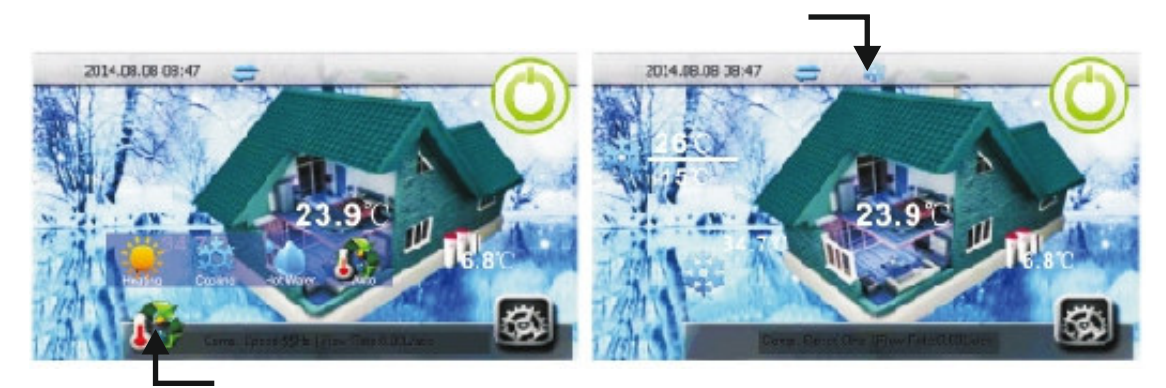

#### **H: Nastavení**

Stisknutím tlačítka nastavení vstoupíte do nabídky podrobných konfigurací. Podrobné vysvětlení každého nastavení naleznete v následujících kapitolách tohoto návodu.

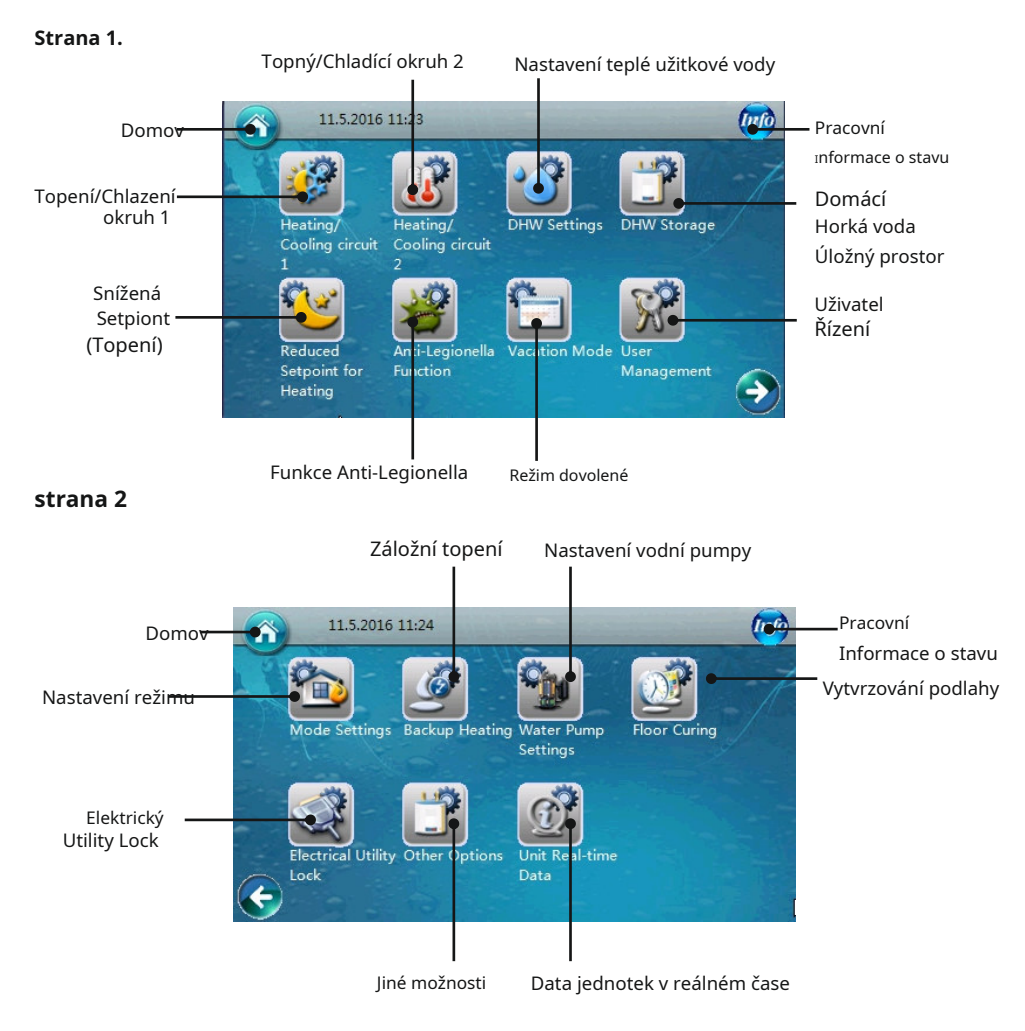

# **2. Společná varování na přední straně**

# **2.1.Ochranné informace a jejich význam**

Některé informace, jako jsou protokoly ochrany systému a varování o selhání, k nimž pravděpodobně dojde, se zobrazí na úvodní stránce, aby je uživatelé snadněji viděli. Seznam příkladů naleznete níže.

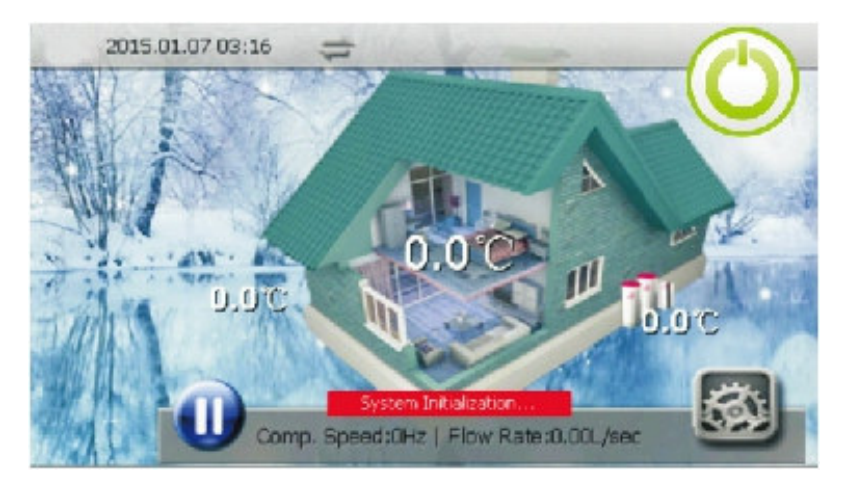

#### **1. Příliš nízká teplota výměníku**

Vnitřní teplota výměníku je příliš nízká. K tomu dochází během chlazení jednotky. Příliš nízká teplota výměníku může způsobit zamrznutí vody uvnitř deskového výměníku tepla a poškození. Systém se automaticky obnoví, když teplota výměníku opět překročí prahovou hodnotu bezpečné teploty. Když se objeví toto varování, proveďte následující kroky:

- · Zkontrolujte, zda není nastavená teplota chlazení příliš nízká, zda systém nemá příliš nízký průtok vody a zda filtr nečistot není zanesený.
- · Změřte, zda má systém uvnitř dostatečné množství chladiva měřením odpařovacího tlaku.
- · Ujistěte se, že okolní teplota není nižší než 15℃

#### **2. Rychlost průtoku vody je příliš nízká**

Průtok vody systémem je menší než minimální přípustné množství. Zkontrolujte a ověřte vodní systém, filtr a čerpadlo.

#### **3. Selhání spínače průtoku vody**

Spínač průtoku vody by měl být "otevřený", když oběhové čerpadlo jednotky pracuje. Pokud ne, systém si bude myslet, že průtokový spínač je rozbitý. Ověřte, zda je průtokový spínač funkční a správně připojený. Ověřte provozní stav samostatného čerpadla, které cirkuluje vodu v jednotce, když je v provozu oběhové čerpadlo primární jednotky, je-li to možné.

#### **4. Selhání komunikace**

Komunikace mezi ovládacím panelem, vnitřní PCB a venkovní PCB má ztrátová data. Ověřte, že komunikační kabel není delší než 30 metrů. Zkontrolujte, zda se v blízkosti jednotky nenachází zdroj rušení, a pokud ano, odstraňte jej.

#### **5. Chyba připojení sériového portu**

Komunikace mezi ovládacím panelem a vnitřní nebo venkovní PCB nebyla úspěšně nastavena. Zkontrolujte integritu kabelového připojení mezi nimi. Ujistěte se, že poslední tři přepínače na vnitřní i venkovní desce plošných spojů jsou nastaveny na 001.

#### **6. Příliš nízká teplota chladicí vody**

Kompresor se zastaví, pokud je výstupní teplota vody v režimu chlazení příliš nízká. Tato teplota může způsobit zamrznutí vody uvnitř deskového výměníku tepla a poškození. Zkontrolujte a ověřte, zda je čidlo teploty vody Tc funkční a dobře připojené. Ujistěte se, že nastavená teplota vody není příliš nízká a průtok není příliš malý.

#### **7. Teplota výstupní vody je příliš vysoká**

Kompresor se zastaví, pokud je teplota výstupní vody příliš vysoká v režimu vytápění nebo ohřevu vody. Tato teplota může vést k tomu, že systém bude mít příliš vysoký kondenzační tlak, což může způsobit poruchu jednotky. Zkontrolujte a ověřte, že teplotní čidla Tc a Tw jsou funkční a dobře zapojená. Ujistěte se, že nastavená teplota vody není příliš vysoká a že průtok není příliš malý.

# **2.1.Ochranné informace a jejich význam**

#### **8. Selhání odmrazování**

Pokud se jednotce opakovaně nedaří dokončit operaci odmrazování třikrát, zastaví se a zobrazí chybový kód S08. Tomu lze předejít restartováním stroje. Zkontrolujte však, zda teplota vody není skutečně příliš nízká na to, aby se jednotka mohla odmrazit, abyste předešli riziku zamrznutí deskového výměníku tepla.

#### **9. Inicializace systému**

Tato informace se může zobrazit, když byla jednotka právě zapnuta. Po dokončení inicializace sama zmizí.

#### **10. Časté selhání příliš nízkého průtoku vody**

Pokud se jednotka zastaví kvůli chybě č. 2 v tomto seznamu (Průtok vody je příliš nízký) více než třikrát v nastaveném časovém bloku, jednotka se zastaví a vydá tento chybový kód S10. Lze jej odstranit pouze restartováním jednotky. Zkontrolujte vodní systém, zejména vodní filtr, a také provozní stav vodního čerpadla.

#### **11. Vnitřní ochrana proti zamrznutí při selhání chlazení**

Pokud se jednotka zastaví kvůli chybě č. 1 v tomto seznamu (Coil Temperature Too Low) více než třikrát během nastaveného časového bloku, jednotka se zastaví a vydá tento chybový kód S11. Lze ji odstranit pouze restartováním jednotky po vyřešení chyby.

# **3.1.Okruh topení/chlazení 1 Návod**

Primární topný/chladicí okruh lze otevřít stisknutím tlačítka knoflík.

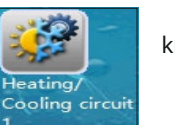

Uživatelé se poté dostanou na první stránku nastavení.

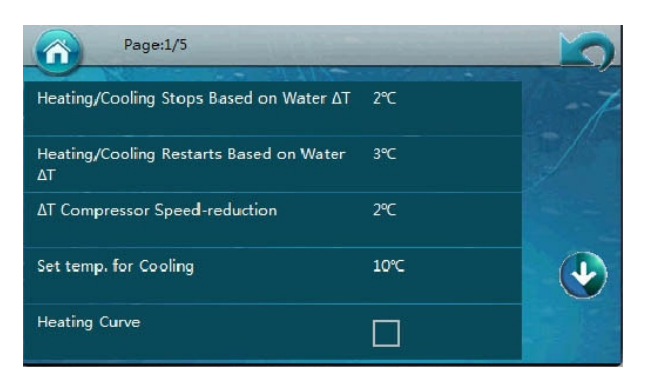

Vysvětlení funkcí (kde 3.1.x. označuje číslo možnosti nabídky, 5 nebo méně na stránku)

#### **3.1.1 Zastavení ohřevu/chlazení na základě vody∆T**

Toto slouží ke konfiguraci rozdílu teplot, při kterém jednotka zastaví další provoz. Když je jednotka v režimu topení, provoz topení se zastaví na nastavené teplotě (Tset) + 3.1.1 teplotě. Když je jednotka v režimu chlazení, chlazení se zastaví na [Tset-3.1.1].

#### **3.1.2 Opětovné spuštění topení/chlazení na základě vody∆T**

Toto slouží ke konfiguraci rozdílu teplot, při kterém se jednotka restartuje. Systém se automaticky zastaví a znovu spustí provoz, když teplota vody klesne pod nastavenou teplotu (Tset)-3.1.2 v režimu vytápění nebo se zvýší nad [Tset+3.1.2] v režimu chlazení.

Oba body 3.1.1. a 3.1.2. jsou založeny na rozdílu teplot, samy o sobě nejsou prahovou teplotou. Například v režimu vytápění, pokud je Tset 48℃,3.1.1 je 2℃ a 3.1.2. je 1℃,poté, když skutečná teplota vody dosáhne hodnoty vyšší než 50 ℃, jednotka zastaví provoz (od 48+2=50). Když se jednotka zastaví a skutečná teplota vody klesne pod 47℃,jednotka se restartuje (od 48-1=47).

#### **3.1.3 ∆T, Snížení rychlosti kompresoru**

Tento parametr se používá pro nastavení teplotního prahu, při kterém kompresor začne zpomalovat rychlost. Nastavení je založeno na a∆T(rozdíl v teplotě) hodnotu, NE skutečnou, absolutní teplotu samotnou.

Kompresor bude vždy pracovat s maximální povolenou rychlostí, pokud je skutečná teplota vody nižší než (Tset-3.1.3) v režimu topení nebo vyšší než (Tset+3.1.3) v režimu chlazení.

Když je skutečná teplota mezi (Tset-3.1.3) a Tset, v režimu topení, kompresor upraví rychlost, při které pracuje, aby vyrovnal celkový topný výkon s topným zatížením systému. Totéž platí pro režim chlazení. Nastavení funguje tak, že tepelnému čerpadlu sdělí, v jakém teplotním rozsahu má zůstat, a může dosáhnout dobré rovnováhy mezi úsporou energie a zároveň poskytovat požadovaný komfort, takže zvolené hodnoty by neměly být příliš vysoké ani nízké.

# **3.1.Okruh topení/chlaení 1 Nvod**

#### Následuje příklad funkce snížení rychlosti kompresoru.

Pokud je v režimu vytápění nastavená teplota Tset 48℃,a 3.1.31=2℃,kompresor bude pracovat na plný výkon, dokud nedosáhne 46℃ teplota. Kompresor poté sníží svou rychlost. Pokud však skutečná teplota vody stále překročí teplotu (Tset+3.1.1.), jednotka se zastaví.

#### V režimu TOPENÍ:

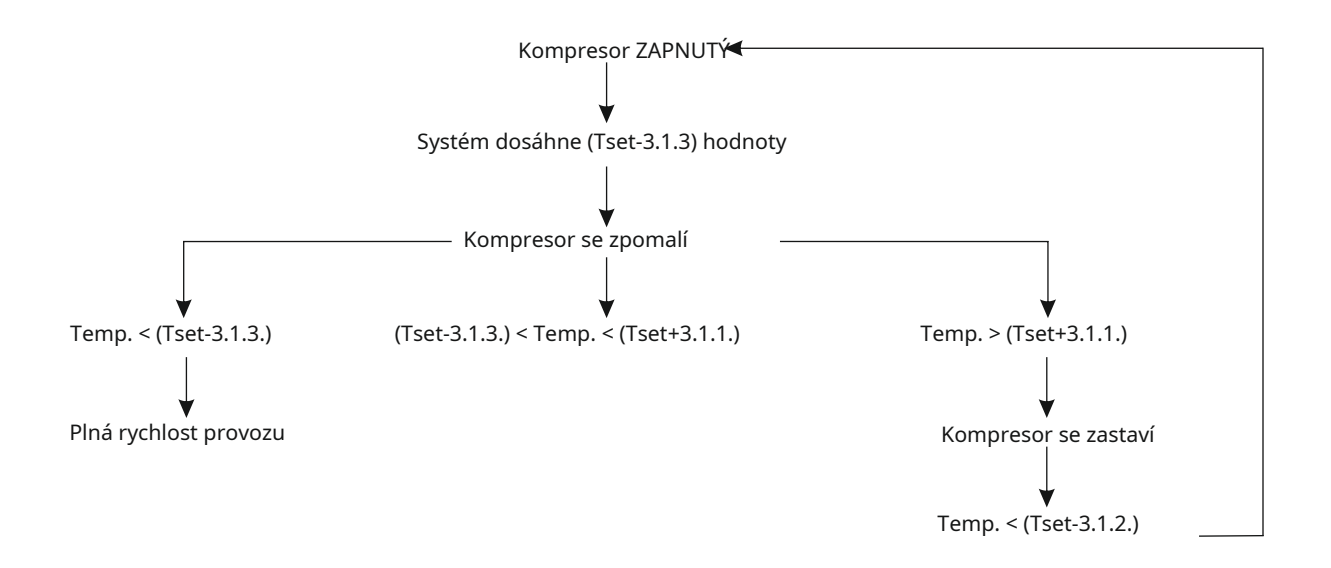

#### 3.1.4. **Nastavte teplotu chlazení**

Tento parametr umožňuje uživateli nastavit ideální teplotu vody, která má být použita během operací v režimu chlazení.

#### **3.1.5.-3.1.15. Funkce topné křivky**

Nastavte, zda chcete použít funkci topné křivky. Pokud toto políčko (3.1.5.) ponecháte nezaškrtnuté, systém může sledovat pevnou teplotu vody, která je nastavena parametrem 3.1.19.

Pokud je toto políčko zaškrtnuté, budete moci vytvořit vlastní topnou křivku nastavením následujících parametrů (3.1.5.-3.1.15.)

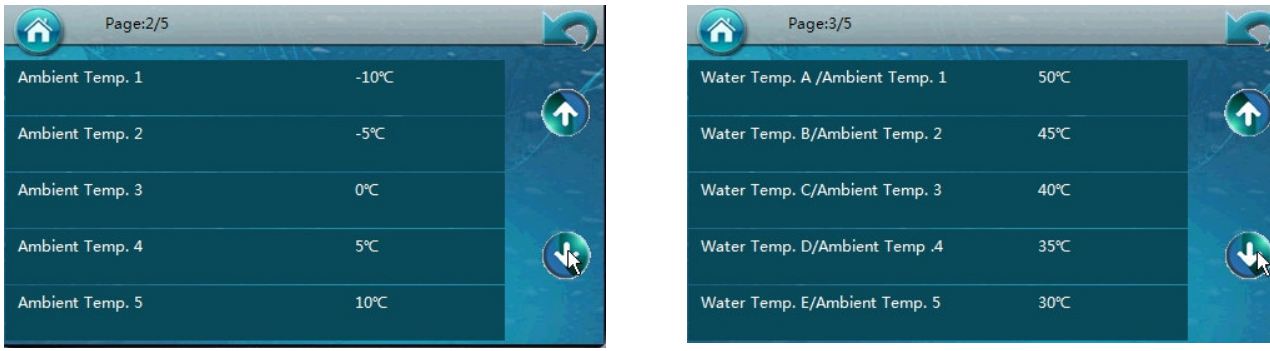

# **3.1.Okruh topení/chlazení 1 Návod**

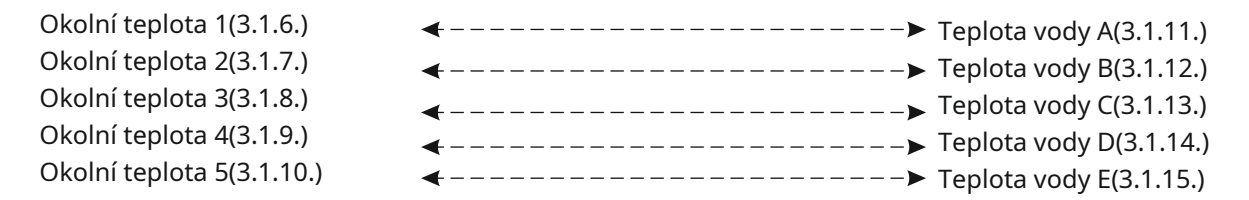

Parametry 3.1.6.-3.1.10. se používají k nastavení až 5 různých okolních teplot a 3.1.11-3.1.15 se používají k nastavení 5 odpovídajících teplot vody na tyto teploty okolí. Takže teplota okolní teploty 1 (3.1.6.) odpovídá teplotě vody A (3.1.11.), jak je naznačeno tečkovanou šipkou. Když je dosaženo nastavené okolní teploty, spustí se nastavení související teploty vody podle kteréhokoli zvoleného parametru teploty.

To platí pro všechny ostatní teploty okolí ( 2,3,4,5), stejně jako jejich příslušné teploty vody (B,C,D,E) Po naplnění těchto parametrů systém vytvoří vlastní topnou křivku na základě byl zadán a pokusí se automaticky dosáhnout nastavených teplot podle skutečných okolních teplot.

Následuje vizuální znázornění této topné křivky a také užitečné tipy pro výběr parametrů.

#### **Jak vypadá vlastní topná křivka (Tsh = Nastavená teplota vytápění, Ta = Teplota okolí):**

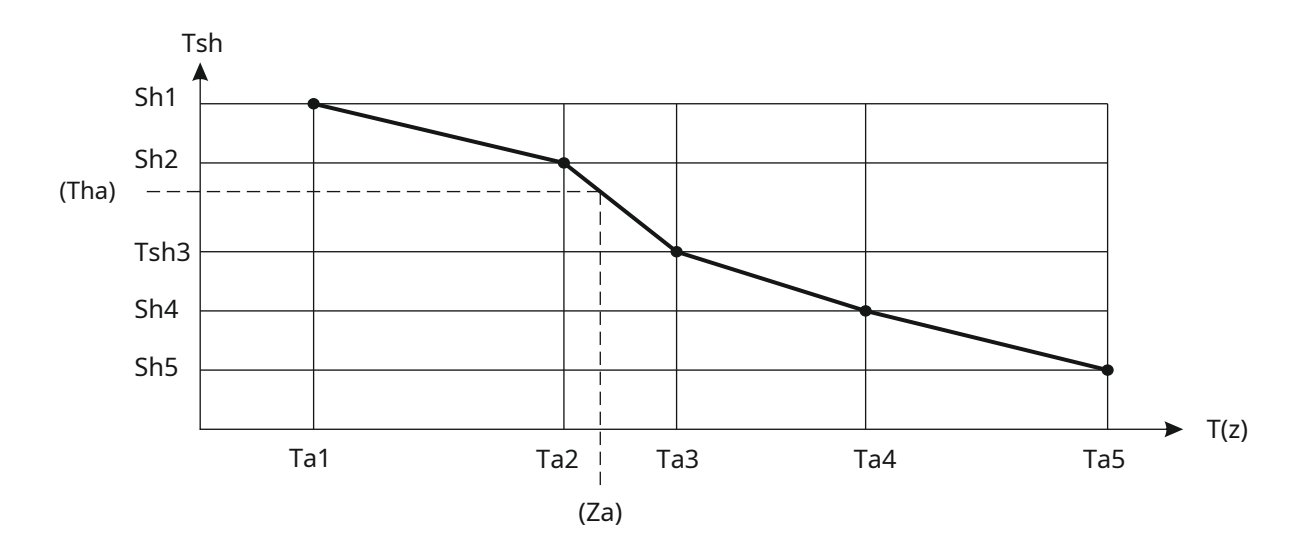

Topná křivka je založena na následujícím principu: Čím nižší je okolní teplota, tím vyšší musí být teplota vytápění domu. Proto tato funkce topné křivky může pomoci zajistit, že tepelné čerpadlo dosáhne vyššího COP a zároveň zajistí, že v domácnosti zůstává příjemná teplota. Protože se faktory, jako je úroveň izolace v domě a také citlivost na chlad, budou lišit, nemusí křivka nastavená z výroby přesně vyhovovat vašim potřebám. Proto se doporučuje konfigurovat parametry křivky podle potřeby uživatele (uživatelů).

Pokud se vám zdá topný výkon příliš vysoký, je třeba snížit nastavení teploty vody (3.1.11.-3.1.15.). Pokud jsou příliš nízké, měly by být zvýšeny. Podle potřeby lze také nakonfigurovat nastavení okolní teploty.

# **3.1.Okruh topení/chlazení 1 Návod**

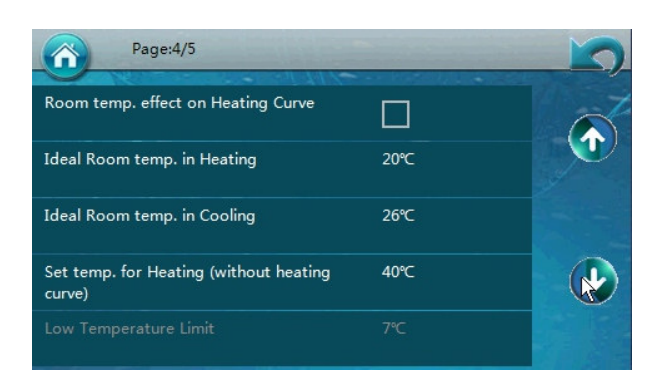

#### **3.1.16-3.1.18. Možnosti pro faktoring v aktuální pokojové teplotě**

Když je zaškrtnuto políčko 3.1.16, budou aktivní následující dva parametry teploty. Tyto dva parametry,3.1.17. a 3.1.18. odpovídají požadovanému nastavení pokojové teploty, která, když je nastavena, odečte rozdíl v aktuální hodnotě nastavené pro teplotu vody, aby systém dosáhl požadované pokojové teploty v režimech TOPENÍ i CHLAZENÍ.

Pokud je aktivní (zaškrtnuto) 3.1.16 a jednotka je v režimu vytápění, pak bude rozdíl mezi skutečnou pokojovou teplotou a nastavenou pokojovou teplotou odečten od nastavené teploty vody tepelného čerpadla. Pokud je tedy aktuální pokojová teplota 27℃, a 3.1.17 je nastaven na 22℃, to je 5℃ rozdíl. Toho 5℃se odečte od aktuální nastavené teploty vody (např. pokud je nastavená teplota vody 35℃,bude 30℃,k dosažení požadované pokojové teploty).

#### **3.1.19. Nastavte teplotu topení**

Pokud je funkce topné křivky (3.1.5.) VYPNUTA, lze pomocí tohoto parametru nastavit pevnou teplotu topné vody.

#### **3.1.20-3.1.21. Limity nízké a vysoké teploty**

Tyto dva parametry by měl instalační technik konfigurovat pouze pro konfiguraci bezpečného nastaveného teplotního rozsahu pro okruh 1.

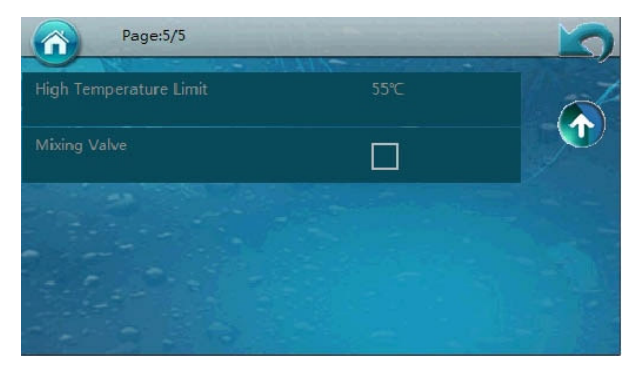

#### **3.1.21. Směšovací ventil 1**

Zaškrtněte toto políčko, pokud je připojen směšovací ventil. Pokud ne, ponechte toto políčko nezaškrtnuté. Další informace naleznete v instalační příručce.

# **3.2.Okruh topení/chlazení 2 Návod**

Sekundární topný/chladicí okruh je přístupný stisknutím tlačítka knoflík.

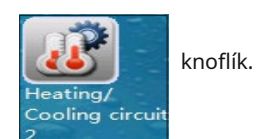

Uživatelé se poté dostanou na první stránku nastavení.

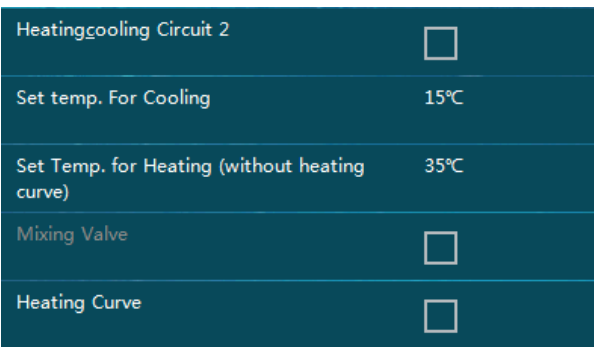

Vysvětlení funkcí (kde 3.2.x. označuje číslo možnosti nabídky, 5 nebo méně na stránku)

#### **3.2.1. Topný a chladicí okruh 2**

Toto zaškrtávací políčko by mělo být přepnuto, pokud bude použit sekundární okruh.

#### **3.2.2. Nastavte teplotu chlazení**

Tento parametr umožňuje uživateli nastavit ideální teplotu vody, která má být použita během operací v režimu chlazení.

#### **3.2.3. Nastavte teplotu topení**

Pokud je funkce topné křivky (3.2.5.) VYPNUTA, lze pomocí tohoto parametru nastavit pevnou teplotu topné vody.

#### **3.2.4. Směšovací ventil 2**

Zaškrtněte toto políčko, pokud je k sekundárnímu okruhu připojen směšovací ventil. Pokud ne, ponechte toto políčko nezaškrtnuté. Další informace naleznete v instalační příručce.

#### **3.2.5. -3.2.10. Funkce topné křivky**

Nastavte, zda chcete použít funkci topné křivky. Pokud toto políčko (3.2.5) není zaškrtnuté, systém může sledovat pevnou teplotu vody, která je nastavena parametrem 3.2.3.

Pokud je toto políčko zaškrtnuté, budete moci vytvořit vlastní topnou křivku nastavením následujících parametrů (3.2.6.-3.2.10.)

# **3.2.Okruh topení/chlazení 2 Návod**

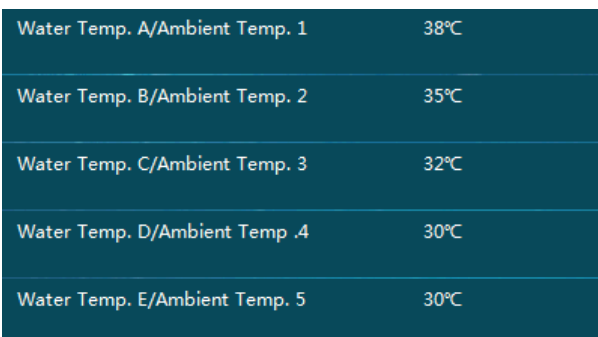

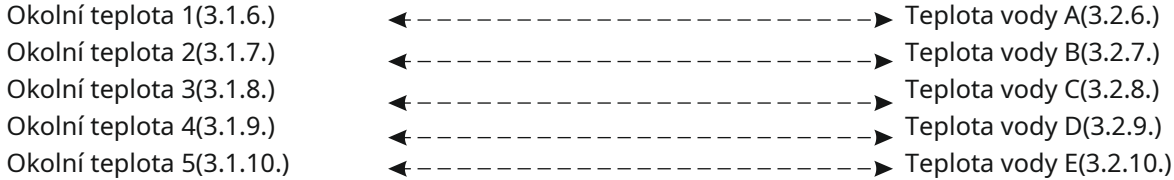

DŮLEŽITÁ POZNÁMKA: Nastavené teploty vody pro okruh 2 (3.2.6., 3.2.7. atd.) jsou založeny na okolních hodnotách nastavených v okruhu 1 (3.1.6., 3.2.6. atd.) Regulátor vytvoří topnou křivku pro sekundární topný systém podle těchto nastavení. Pokud je parametr 3.2.5. OFF, pak je třeba konfigurovat pouze 3.2.3. Jednotka převezme toto pevné nastavení teploty vody pro sekundární topný systém.

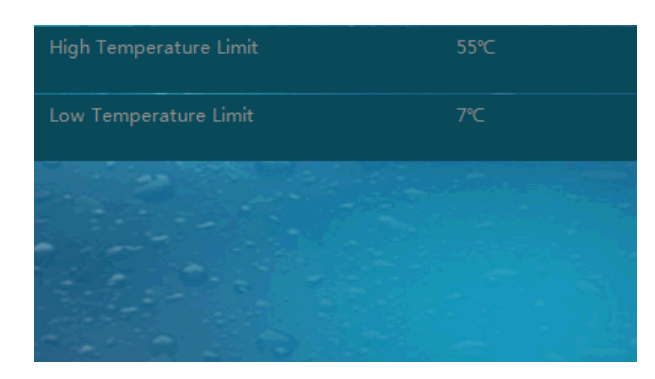

#### **3.2.11.-3.2.12. Limity nízkých a vysokých teplot**

Tyto dva parametry by měl instalační technik konfigurovat pouze pro nastavení bezpečného nastaveného teplotního rozsahu pro okruh 2.

### **4.1. Nastavení teplé užitkové vody**

Nastavení teplé užitkové vody lze otevřít stisknutím tlačítka knoflík.

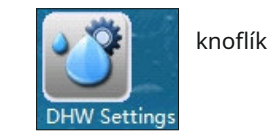

Uživatelé se poté dostanou na první stránku nastavení.

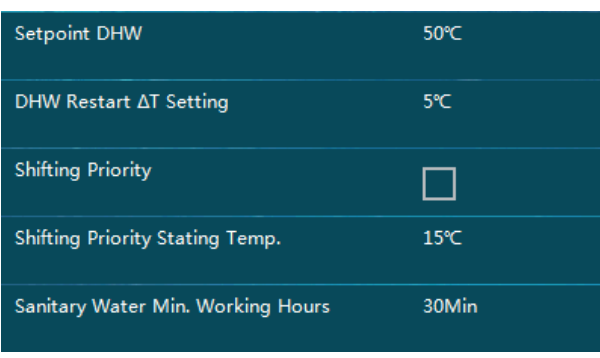

Vysvětlení funkcí (kde 4.1.x. označuje číslo možnosti nabídky, 5 nebo méně na stránku)

#### **4.1.1. Nastavená hodnota teplé užitkové vody (TUV).**

Tato možnost nastavuje horní limit pro požadovanou teplotu teplé užitkové vody.

#### **4.1.2. DHW Restart Trigger on ∆T Threshold**

Bezpečnostní funkce pro nastavení teplotního rozdílu, při kterém se systém TUV restartuje. Systém začne znovu pracovat, jakmile teplota klesne pod nastavenou teplotu (Tset,4.1.1.) mínus tato teplota ∆T (4.1.2.)

#### **4.1.3. Změna priority**

Zapněte nebo vypněte tuto funkci.

Důležité upozornění: Tepelné čerpadlo vzduch-voda absorbuje teplo z vnějšího okolního vzduchu a přenáší ho do vody. Proto čím nižší je okolní teplota, tím méně tepla jednotka absorbuje. Poklesy okolní teploty mají za následek snížení topného výkonu a účinnosti, což způsobuje, že ohřev teplé užitkové vody trvá jednotce déle. Čím nižší je teplota okolního vzduchu, tím více tepla bude rezidence vyžadovat. Pokud jednotka nevydává dostatek tepla pro potřeby teplé vody, může také klesnout příliš nízká vnitřní teplota domu. Parametry 4.1.3. až 4.1.8. existují pro rozdělení provozních dob pro sanitární teplou vodu do několika cyklů, jakmile okolní teplota klesne pod nastavenou hodnotu. Když je 4.1.3. zapnuto,

#### **4.1.4. Spoušť prioritního řazení spouštěcí teploty**

Nastavuje okolní teplotu, při které začne fungovat priorita řazení, která vyrovnává provoz TUV a vytápění.

#### **4.1.5. Minimální pracovní doba sanitární vody**

Tím se nastaví minimální pracovní doba pro režim teplé užitkové vody.

### **4.1. Nastavení teplé užitkové vody**

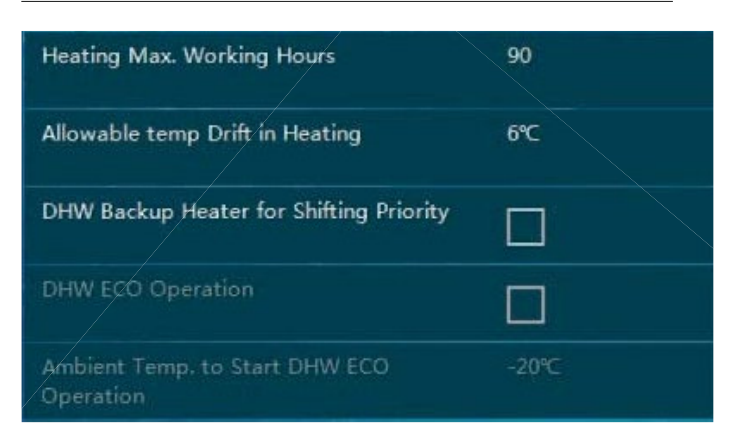

#### **4.1.6. Sanitární voda Maximální pracovní doba**

Tím se nastaví maximální pracovní doba pro režim teplé užitkové vody. Toto číslo musí být větší než 4.1.5.

#### **4.1.7. Povolený posun teploty v režimu vytápění**

Nakonfigurujte maximální přípustnou "kolísání" teploty během režimu vytápění. Menší číslo znamená přísnější omezení teplotního posunu.

#### **4.1.8. Záložní ohřívač teplé užitkové vody (pro změnu priority)**

Zapněte nebo vypněte toto. Pokud je tento parametr nastaven na ON, pak záložní ohřívač zásobníku teplé vody (HWTBH) bude pokračovat v provozu, když se tepelné čerpadlo přepne zpět na vytápění domu, aby pomohl jednotce co nejdříve ohřát teplou vodu.

Pokud je priorita řazení (4.1.3.) zapnutá a okolní teplota je nižší než 4.1.4., bude jednotka pracovat tak, jak je uvedeno níže.

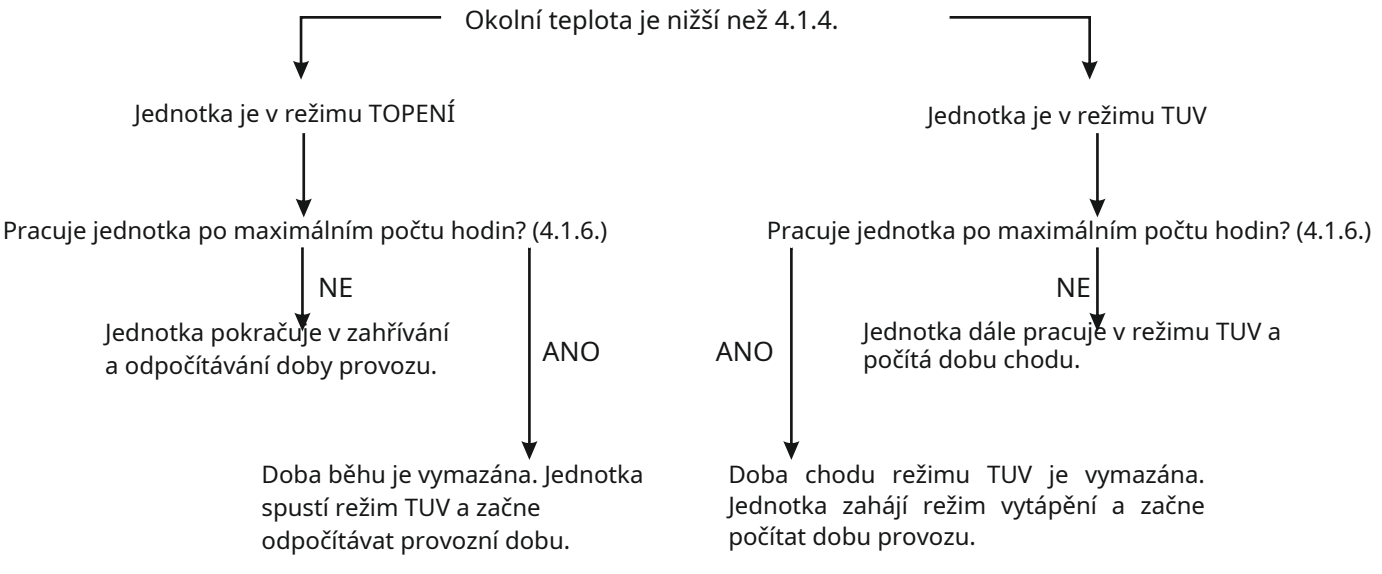

#### **4.1.9. Provoz TUV ECO**

Okolní teplota pro spuštění provozu DHW ECO

Účinnost tepelného čerpadla klesá, když teplota venkovního vzduchu klesá. Pokud je teplota venkovního vzduchu nižší než určitá hodnota, může být hospodárnější použít k ohřevu TUV externí zdroj ohřevu TUV. Pokud ano, aktivací funkce DHW ECO Operation a nastavením správného nastavení ,Okolní teplota na Start DHW ECO Operation , jednotka zastaví provoz kompresoru pro TUV, ale vyšle signál 'ON (zavřít)' externímu zdroji ohřevu TUV, když je skutečná teplota venkovního vzduchu nižší než nastavená hodnota.

### **4.2. Zásobník teplé užitkové vody**

Konfigurace zásobníku teplé užitkové vody je přístupná stisknutím tlačítka knoflík.

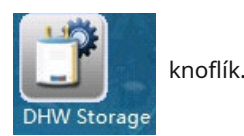

Uživatelé se poté dostanou na první stránku nastavení.

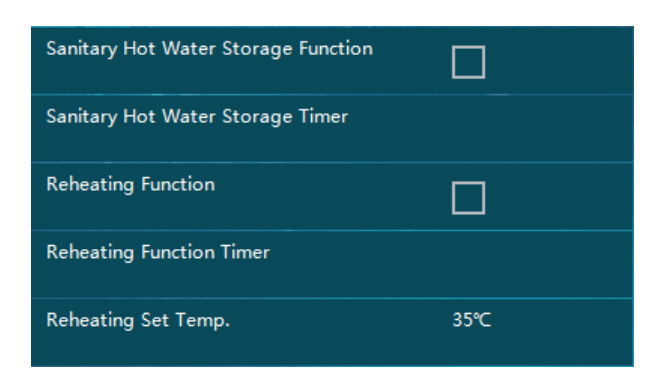

#### **Poznámka k funkci akumulace sanitární teplé vody**

Kromě sprch bude domácnost během dne obvykle vyžadovat pouze mírné teploty teplé sanitární vody. Účelem této funkce je proto akumulovat sanitární teplou vodu při vysokých teplotách během období nízké poptávky, jako je časový blok od půlnoci do východu slunce, stejně jako během typické pracovní doby, a to při současném dodávání mírných teplot mimo tuto dobu. období.

#### **4.2.1. Funkce akumulace sanitární teplé vody**

Zapněte nebo vypněte tuto funkci. Tato funkce a následující nastavení budou aktivní pouze v případě, že je zaškrtnuto políčko.

#### **4.2.2. Časovač zásobníku teplé vody**

Tím se nakonfiguruje plánování a časy provozu podle 4.2.1. Jednotka bude pracovat tak, aby dosáhla teploty, která byla nastavena v Nastavení TUV, 4.1.1., během zadaného časového rozsahu. Pro každý den v týdnu lze nastavit různé časové bloky.

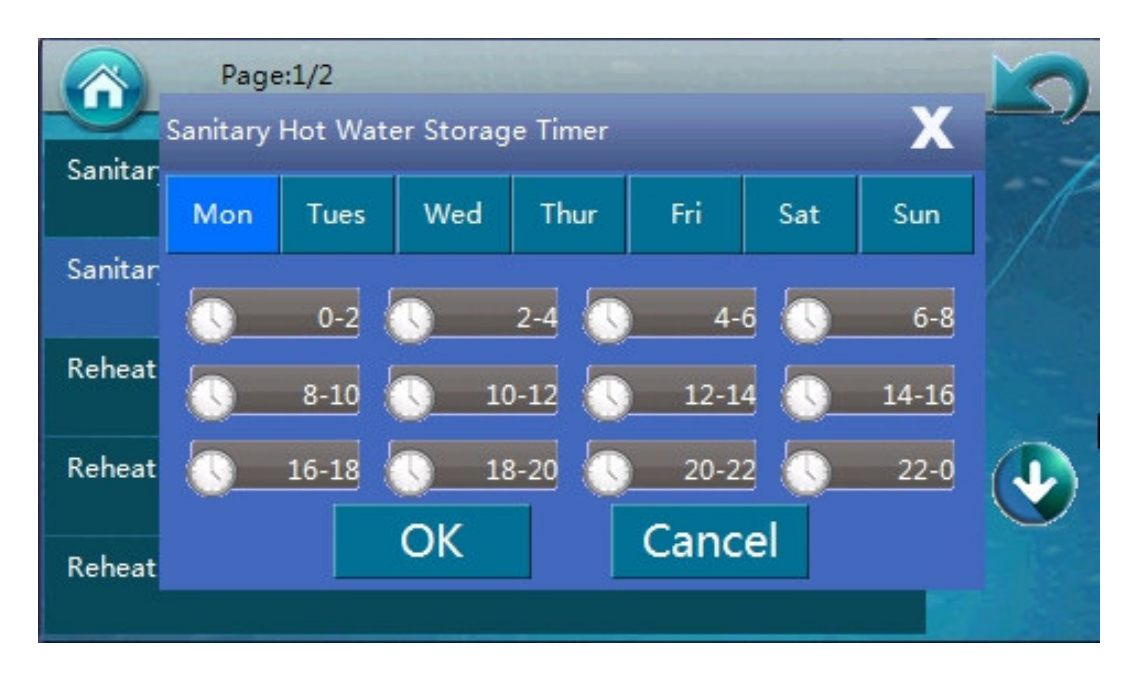

### **4.2. Zásobník teplé užitkové vody**

#### **4.2.3. Funkce dohřívání**

Zapněte nebo vypněte tuto funkci. Tato funkce a následující nastavení budou aktivní pouze v případě, že je zaškrtnuto políčko.

#### **4.2.4. Časovač funkce dohřívání**

Tím se nakonfiguruje plánování a časy provozu podle 4.2.3. Jednotka bude pracovat na dosažení teploty, která byla nastavena v následujícím parametru, 4.2.5., během specifikovaného časového rozsahu. Pro každý den v týdnu lze nastavit různé časové bloky.

#### **4.2.5. Ohřev Nastavená teplota**

Nastavte hodnotu podlahy (dolní konec) pro proces sanitární teplé vody. Systém bude na základě této hodnoty pracovat odpovídajícím způsobem, když je funkce dohřevu aktivní během časového období nastaveného parametrem 4.2.4.

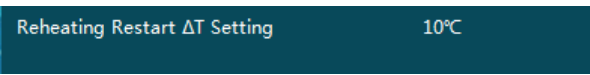

#### **4.2.6. Opětovný ohřev Restartujte po∆T Nastavení prahu**

Nastavte "restart opětovného ohřevu" vodyPrahová hodnota ∆T, když teplota vody klesne pod tuto hodnotu ∆T (teplotní rozdíl je založen na teplotě nastavené v parametru 4.2.5.) a během časových bloků nastavených v 4.2.4.

# **5. Snížená žádaná hodnota vytápění**

#### **5.1. Snížená žádaná hodnota pro vytápění**

Ke konfiguraci snížení žádané hodnoty vytápění lze přistupovat stisknutím tlačítka knoflík.

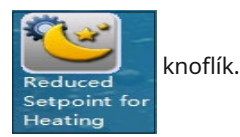

Uživatelé se poté dostanou na první stránku nastavení.

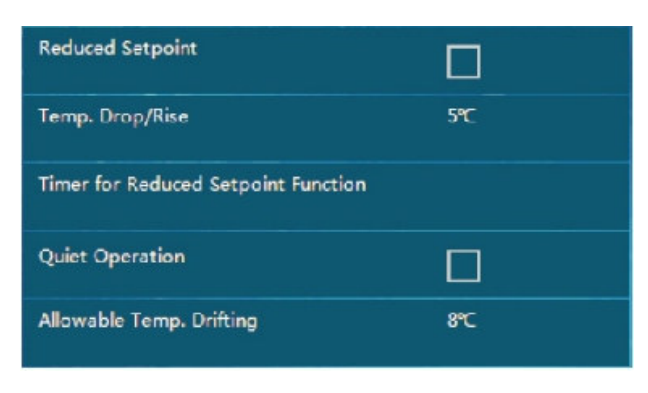

**Poznámka k funkci snížené nastavené hodnoty**

Během období nízké poptávky, jako je typický spánek nebo pracovní doba, může systém fungovat na základě snížení nastavené topné hodnoty, aby se dosáhlo lepší účinnosti a úspory nákladů.

#### **5.1.1. Snížená požadovaná hodnota**

Zapněte nebo vypněte tuto funkci. Tato funkce a následující nastavení budou aktivní pouze v případě, že je zaškrtnuto políčko.

#### **5.1.2. Pokles/Nárůst teploty**

Pokud je aktivní 5.1.1., pak lze tento parametr použít k nastavení velikosti poklesu teploty (v režimech vytápění) nebo nárůstu teploty (v režimech chlazení). Tento pokles/nárůst je založen na standardní teplotě, která je nastavena v době provozu nastavené hodnoty.

#### **5.1.3. Časovač funkce snížené požadované hodnoty**

Pokud je aktivní 5.1.1. a hodnota byla nastavena v 5.1.2., pak lze tento parametr použít k nastavení plánu, kdy může dojít ke snížení nastavené hodnoty vytápění. Každý den v týdnu je individuálně přizpůsobitelný pomocí samostatných časových bloků. Tato funkce bude fungovat pouze v časech, které jsou zde nastaveny.

#### **Poznámka k funkci snížené nastavené hodnoty**

Během období nízké poptávky, jako je typický spánek nebo pracovní doba, může systém fungovat na základě snížení nastavené topné hodnoty, aby se dosáhlo lepší účinnosti a úspory nákladů.

#### **5.1.4. Tichý provoz**

Zapněte nebo vypněte tuto funkci. Tato funkce a následující nastavení budou aktivní pouze v případě, že je zaškrtnuto políčko.

## **5. Snížená žádaná hodnota vytápění**

# **5.2. Tichý provozní režim**

Tato nastavení naleznete ve stejné části jako 5.1.

#### **Poznámka k funkci tichého provozního režimu**

Účinnost jednotky v tomto režimu bude snížena.

#### **5.2.1. Tichý provoz**

Zapněte nebo vypněte tuto funkci. Tato funkce a následující nastavení budou aktivní pouze v případě, že je zaškrtnuto políčko.

#### **5.2.2. Povolený posun teploty**

Pokud je aktivní 5.2.1., pak lze tento parametr použít k nastavení velikosti kolísání teploty během tichého režimu. Když je jednotka v tichém režimu, může se její funkční výkon snížit v důsledku provozu ventilátoru i kompresoru při snížených otáčkách. Pokud tedy teplota začne kolísat mimo∆Tzde nastavená hodnota, jednotka automaticky opustí režim tichého provozu, aby bylo zajištěno, že budou dodrženy povolené teploty.

Timer for Quiet Operation

#### **5.2.3. Časovač funkce snížené požadované hodnoty**

Pokud je aktivní 5.2.1. a hodnota byla nastavena v 5.2.2., pak lze tento parametr použít k nastavení plánování, kdy bude režim tichého provozu. Každý den v týdnu je individuálně přizpůsobitelný pomocí samostatných časových bloků. Tato funkce bude fungovat pouze v časech, které jsou zde nastaveny.

# **6. Funkce Anti-Legionella**

# **6.1. Návod na funkci Anti-Legionella**

Konfigurace funkce Anti-Legionella je přístupná stisknutím tlačítka knoflík.

Uživatelé se poté dostanou na první stránku nastavení.

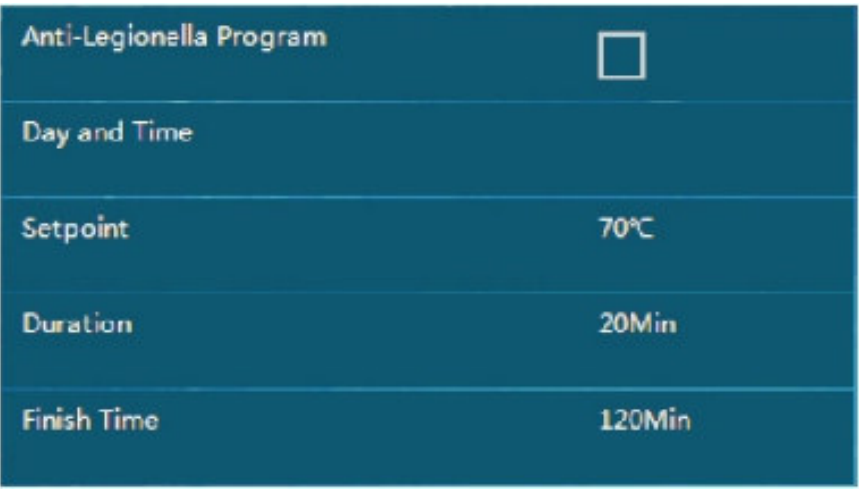

**Poznámka k funkci Anti-Legionella**

Pokud bude uživatel odebírat horkou vodu přímo ze zásobníku teplé vody (HWT), bude nutné ohřát vodu v zásobníku na více než 60℃alespoň jednou týdně pro účely prevence legionely. Dodržujte prosím všechny místní předpisy týkající se správného používání této funkce.

#### **6.1.1. Program proti legionele**

Zapněte nebo vypněte tuto funkci. Tato funkce a následující nastavení budou aktivní pouze v případě, že je zaškrtnuto políčko.

#### **6.1.2. Plánování funkce Anti-Legionella**

Pokud je aktivní 6.1.1., pak lze tento parametr použít k nastavení časů a dnů v týdnu, kdy operace probíhá.

#### **6.1.3. Nastavená hodnota vytápění**

Pokud je aktivní 6.1.1. a hodnota byla nastavena v 6.1.2., pak lze tento parametr použít k nastavení hodnoty, na kterou bude systém ohřívat vodu, aby se dosáhlo správné prevence legionely. Dodržujte prosím všechny místní předpisy týkající se této praxe.

#### **6.1.4. Doba trvání**

Tento parametr slouží k nastavení doby trvání operace proti legionele. Zde zadaný čas udává, jak dlouho bude jednotka udržovat teplotu nastavenou v 6.1.3., aby se zajistilo, že všechny bakterie v nádrži na vodu ve sprše byly zničeny.

#### **6.1.5. Konečný čas**

Nastavte absolutní čas ukončení (limit provozního stropu) pro funkci ochrany proti legionele, i když nebyla zcela dokončena.

#### **Poznámka: Zde nastavený čas by měl být delší než čas nastavený v parametru 6.1.4.**

# **7. Režim dovolené**

## **7.1. Konfigurace režimu dovolené**

Konfiguraci funkcí režimu dovolené lze otevřít stisknutím tlačítka

Uživatelé se poté dostanou na první stránku nastavení.

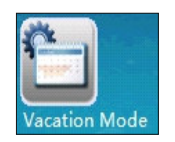

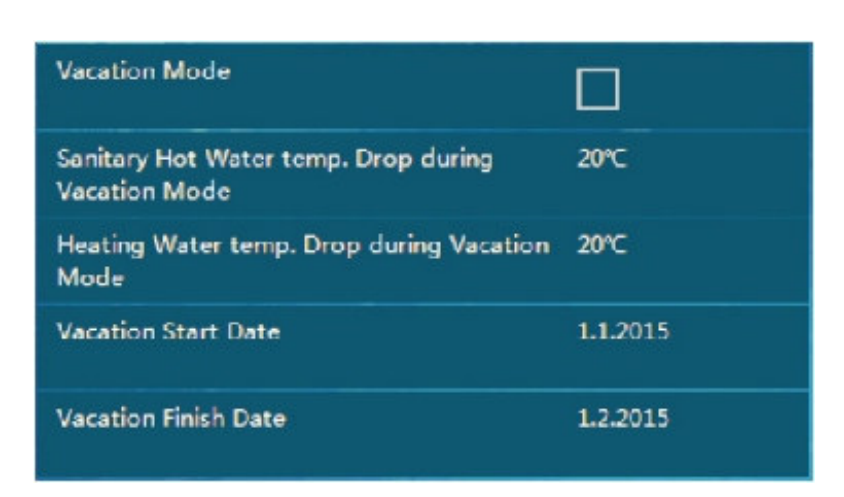

#### **Poznámka k funkci prázdninového režimu**

V obdobích, kdy jsou uživatelé delší dobu mimo domov, může tento režim sloužit ke snížení přednastavených teplot jak pro teplou užitkovou vodu, tak pro vytápění domu, aby se ušetřila energie.

#### **7.1.1. Funkce prázdninového režimu**

Zapněte nebo vypněte tuto funkci. Tato funkce a následující nastavení budou aktivní pouze v případě, že je zaškrtnuto políčko.

#### **7.1.2. Dovolenkový režim Pokles teploty sanitární teplé vody**

Tento parametr použijte k nastavení požadovaného poklesu teploty teplé užitkové vody, když je aktivní funkce prázdninového režimu. Toto číslo vychází ze standardní nastavené hodnoty teplé užitkové vody.

#### **7.1.3. Dovolená režim Topení Pokles teploty vody**

Tento parametr použijte k nastavení požadovaného poklesu teploty vody používané k vytápění, když je aktivní funkce prázdninového režimu. Toto číslo vychází ze standardní nastavené hodnoty vytápění.

#### **7.1.4. Datum zahájení dovolené**

Nastavte datum zahájení režimu dovolené.

#### **7.1.5. Konečný čas**

Nastavte datum, kdy skončí režim dovolené.

# **8. Správa uživatelů**

# **8.1. Návod na správu uživatelů**

Nastavení správy uživatelů lze otevřít stisknutím tlačítka knoflík.

Uživatelé se poté dostanou na první stránku nastavení.

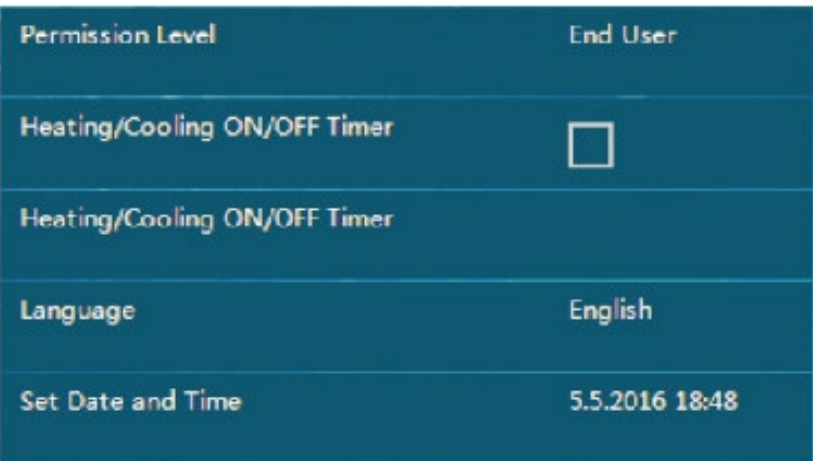

Vysvětlení funkcí (kde 8.1.x. označuje číslo možnosti nabídky, 5 nebo méně na stránku)

#### **8.1.1. Úroveň oprávnění**

Z důvodu bezpečnosti produktu i těch, které s ním spolupracují, lze některé parametry upravit pouze pod úrovní oprávnění instalačního technika. To lze konfigurovat v tomto menu. Pro aktivaci úrovně instalátoru bude potřeba heslo.

#### **8.1.2. Časovač zapnutí/vypnutí topení/chlazení (přepínač)**

Zapněte nebo vypněte tuto funkci. Tato funkce a následující nastavení budou aktivní pouze v případě, že je zaškrtnuto políčko.

#### **8.1.3. Časovač zapnutí/vypnutí topení/chlazení (plánování)**

Pokud je přepnuto 8.1.2., tento parametr slouží k nastavení plánování provozu vytápění a chlazení. Pro každý den v týdnu lze nastavit různé časové bloky.

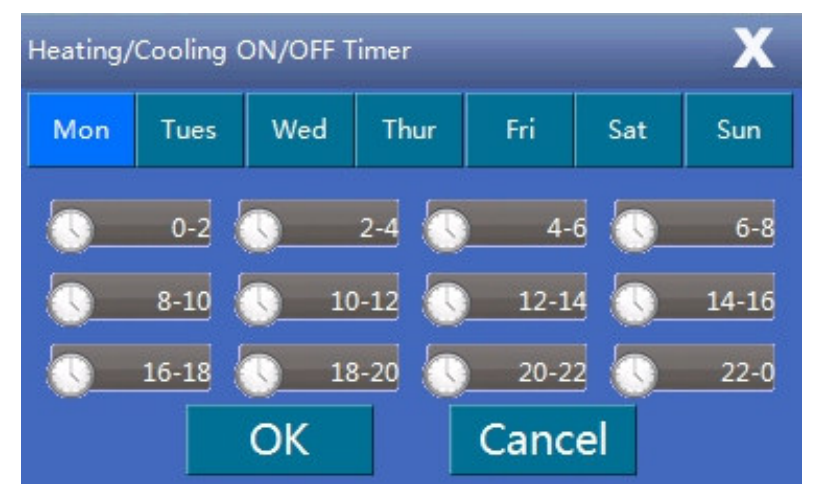

# **8. Správa uživatelů**

# **8.1. Návod na správu uživatelů**

#### **8.1.4. Jazyk**

Pro nastavení jazyka systému.

#### **8.1.5. Nastavte datum a čas**

Pro nastavení data a času systémových hodin.

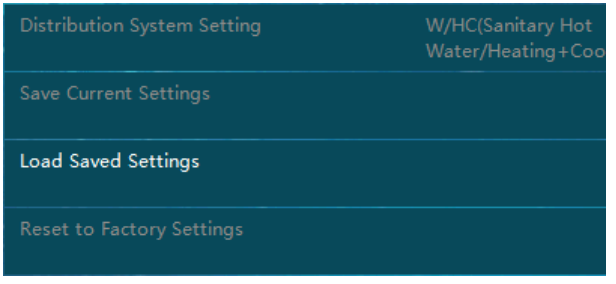

#### **8.1.6. Nastavení distribučního systému**

Ve výchozím nastavení je systém nastaven tak, aby měl v jednotce 3cestný motorizovaný ventil, který bude mít různé směry průtoku pro režim sanitární vody a režim chlazení+topení.

Pokud musí být teplá užitková voda a vytápění na stejném rozvodu, pak zde lze parametr nastavit na "Teplá užitková voda+topení/chlazení".

Poznámka: Pokud je toto nastaveno na "Teplá užitková voda+Vytápění/Chlazení", pak by teplotní čidlo používané pro vytápění mělo být umístěno buď uvnitř nádrže na teplou vodu (v ideální poloze), nebo na výstupu vody z nádrže na teplou vodu (např. rozvody vytápění).

#### **8.1.7. Uložit aktuální nastavení**

Tento parametr používá instalační technik k uložení aktuálního nastavení jako profil "Nastavení instalačního programu". Uživatelé

mohou v případě potřeby načíst uložená nastavení do systému.

#### **8.1.8. Načíst uložená nastavení**

Pro načtení uložených "Nastavení instalačního programu".

#### **8.1.9. Obnovit tovární nastavení**

Tím se celý systém resetuje zpět na výchozí tovární nastavení.

Poznámka: Uložená nastavení "Installer Settings" budou vymazána.

Většina z výše uvedených nabídek a parametrů je určena pouze pro použití instalačním technikem. Měl by je nastavovat pouze instalační technik nebo profesionální uživatel (podle pokynů instalačního technika). V opačném případě může dojít k poruše jednotky.

## **9. Nastavení režimu**

# **9.1. Konfigurace funkcí**

Nastavení správy uživatelů lze otevřít stisknutím tlačítka knoflík.

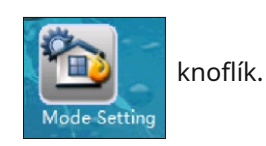

Uživatelé se poté dostanou na první stránku nastavení.

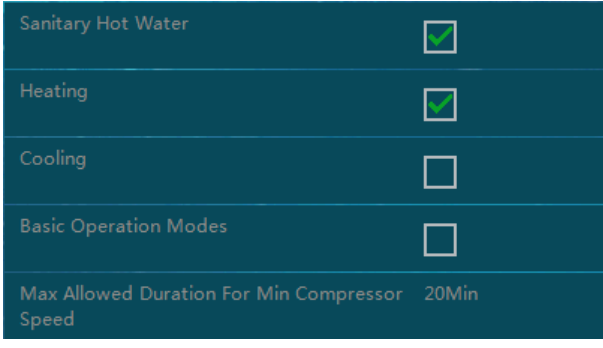

Vysvětlení funkcí (kde 9.1.x. označuje číslo možnosti nabídky, 5 nebo méně na stránku)

#### **9.1.1. Sanitární teplá voda**

Pro nastavení, zda systém obsahuje okruh teplé užitkové vody. Zapněte nebo vypněte tuto funkci. Když je systém v režimu sanitární teplé vody, 3cestný motorizovaný ventil bude automaticky vést vodu do zásobníku teplé vody.

#### **9.1.2. Topení**

Pro nastavení, zda systém obsahuje vodní okruh speciálně pro vytápění domu. Zapněte nebo vypněte tuto funkci. Když je systém v režimu vytápění, 3cestný motorický ventil bude automaticky přivádět vodu do topného okruhu.

#### **9.1.3. Chlazení**

Pro nastavení, zda systém obsahuje vodní okruh speciálně pro chlazení domu. Zapněte nebo vypněte tuto funkci. Když je systém v režimu chlazení, 3-cestný motorický ventil navede vodu do chladicího okruhu automaticky.

Poznámka: Schopnost systému pracovat v režimu ohřevu vody, vytápění nebo chlazení závisí do značné míry na distribučním systému, takže tato nastavení lze měnit pouze pod úrovní instalačního technika, aby byla zajištěna bezpečnost distribučního systému.

#### **9.1.4. Základní provozní režimy**

Tento parametr se používá k nastavení základních provozních režimů, jako je "Řízení teploty vody" a "Řízení teploty v místnosti". Zapněte nebo vypněte tuto funkci. Když je toto zaškrtnuto, je aktivní základní provozní režim a jednotka bude brát pokojovou teplotu jako referenční bod pro požadavky na teplo. Pokud toto není zaškrtnuto, pak základní provozní režim není aktivní a jednotka bude brát teplotu vody jako referenční bod pro tepelné požadavky (výchozí). Když je k jednotce připojeno čidlo pokojové teploty a je požadována přesnější regulace pokojové teploty pokojového čidla, lze zvolit režim "Řízení pokojové teploty".

Poznámka: Když je aktivní režim "Řízení pokojové teploty", systém nebude fungovat pomocí funkce topné křivky, což může mít za následek výrazné kolísání skutečné teploty vody.

### **9. Nastavení režimu**

# **9.1. Konfigurace funkcí**

#### **9.1.5. Maximální povolená doba pro minimální rychlost kompresoru**

Když je výkon systému vyšší než požadavek, otáčky kompresoru se sníží. Pokud kompresor pracoval nepřetržitě při minimálních otáčkách po dobu specifikovanou v tomto parametru, jednotka se zastaví.

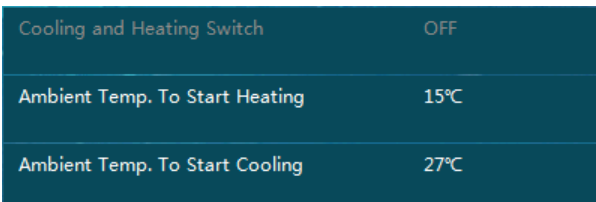

#### **9.1.6. Spínač chlazení a topení**

Účelem této funkce je nastavit podmínky, za kterých jednotka automaticky spustí chlazení nebo topení, podle:

- Je-li nastaveno na "Ambient Temp.", systém automaticky vybere, zda vstoupí do režimu chlazení nebo topení na základě venkovní okolní teploty ve srovnání s parametry nastavenými v 9.1.7. a 9.1.8.
- Pokud je nastaveno na "Ovládání externím signálem", externí pokojový termostat nebo centrální řídicí systém v budově může řídit požadavky na chlazení nebo vytápění připojením k příslušným signálovým portům. Signály jsou binární (jednoduché 0 nebo 1). Pokud chladicí port přijme signál, systém se přepne na chlazení. Totéž platí pro vytápění. Jinak systém zůstane v pohotovostním režimu.
- Pokud je nastaveno na "Ambient Temp. + Řízení externího signálu", jednotka vezme v úvahu při volbě režimu vytápění nebo chlazení okolní teplotu i externí signál.

Poznámka: Pokud je parametr nastaven na OFF, funkce automatického přepínání nebude aktivní. V takovém případě zajistěte, aby okruhy topné vody a okruh chladicí vody nebyly nastaveny na ON současně, protože systém nemůže určit skutečné požadavky kvůli konfliktu režimů. Abyste předešli konfliktu režimu v režimu "Ovládání externího signálu", ujistěte se, že externí signál nebude aktivován současně na portech chlazení a topení.

#### **9.1.7. Okolní teplota pro spuštění topení**

Nastavte okolní teplotu, při které se spustí ohřev.

např. Pokud je nastavená hodnota 18℃, systém začne automaticky topit, když okolní teplota klesne pod 18℃.

Toto nastavení je dostupné pouze v případě, že je 9.1.6. nastaveno na "Ambient Temp". nebo "Ambient Temp+External Signal Control".

#### **9.1.8. Okolní teplota pro zahájení chlazení**

Nastavte okolní teplotu, při které začne chlazení.

např. Pokud je nastavená hodnota 28℃,systém začne automaticky chladit, když okolní teplota překročí 28℃.

Toto nastavení je dostupné pouze v případě, že 9.1.6. je nastavena buď na "Ambient Temp". nebo "Ambient Temp+External Signal Control".

Poznámka: Aby se předešlo krátkým cyklům mezi různými režimy, systém také vezme průměrnou teplotu za uplynulý čas jako referenční při rozhodování o provozním režimu.

# **10. Záložní topení**

# **10.1. Návod na záložní vytápění**

Nastavení záložního vytápění lze otevřít stisknutím tlačítka knoflík.

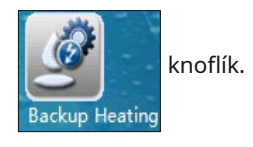

Uživatelé se poté dostanou na první stránku nastavení.

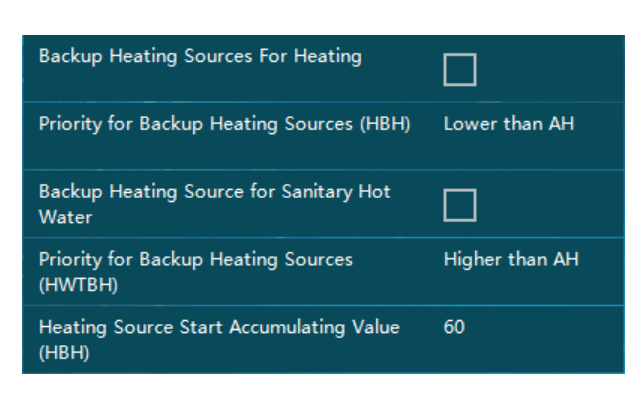

Vysvětlení funkcí (kde 10.1.x. označuje číslo možnosti nabídky, 5 nebo méně na stránku)

Poznámka: AH = Pomocný ohřívač (ve vnitřní jednotce), HBH = Záložní ohřívač vytápění, HWTBH = Záložní ohřívač zásobníku teplé vody.

#### **10.1.1. Záložní zdroje vytápění pro vytápění**

Pro nastavení, zda systém obsahuje HBH. Zapněte nebo vypněte tuto funkci.

#### **10.1.2. Priorita pro záložní zdroje vytápění (HBH)**

To poskytuje možnosti týkající se prioritního vynucení HBH ve srovnání s AH jednotky. Pokud tepelné čerpadlo nemůže poskytnout dostatek energie, když systém pracuje v režimu vytápění, automaticky zapne AH nebo HBH, podle toho, které je nastaveno jako vyšší priorita. Pokud výstupní výkon stále nestačí ani poté, co AH nebo HBH začal pracovat, pak jednotka zapne i záložní zdroj vytápění s nižší prioritou.

#### **10.1.3. Záložní zdroje ohřevu teplé užitkové vody**

Pro nastavení, zda systém obsahuje HWTBH. Zapněte nebo vypněte tuto funkci.

#### **10.1.4. Priorita pro záložní zdroje vytápění (HWTBH)**

To poskytuje možnosti týkající se prioritního vynucení HWTBH ve srovnání s AH jednotky. Pokud tepelné čerpadlo nemůže poskytnout dostatek energie, když systém pracuje v režimu teplé vody, automaticky zapne AH nebo HWTBH, podle toho, které nastavení má vyšší prioritu. Pokud výstupní výkon stále nestačí ani po zahájení činnosti AH nebo HWTBH, pak jednotka zapne i záložní zdroj vytápění s nižší prioritou.

#### **10.1.5. Akumulační hodnota externího zdroje vytápění (HBH)**

Slouží k nastavení, jak rychle se aktivují záložní zdroje vytápění, když tepelné čerpadlo nemůže poskytnout dostatečný výkon v režimu vytápění. Čím vyšší je nastavená hodnota, tím déle trvá, než záložní zdroje vytápění začnou pracovat, když kapacita tepelného čerpadla nestačí.

# **10. Záložní topení**

# **10.1. Návod na záložní vytápění**

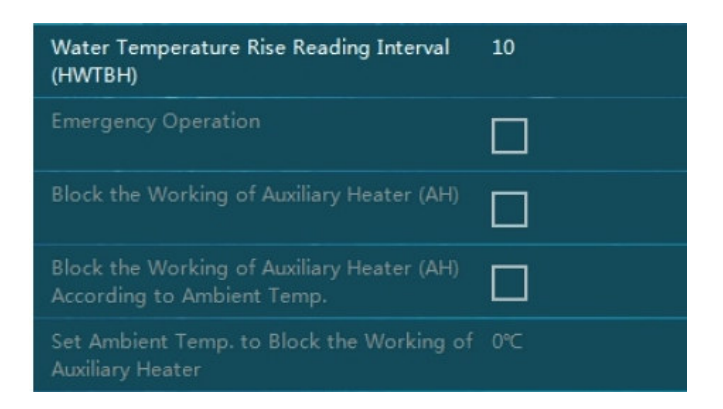

#### **10.1.6. Interval čtení nárůstu teploty vody**

Účelem tohoto parametru je nastavit frekvenci kontrol nárůstu teploty, když systém pracuje v režimu TUV. Pokud se teplota během zde nastaveného časového intervalu zvyšuje příliš pomalu, pak jednotka aktivuje jiné zdroje vytápění pro provoz TUV. Čím menší je nastavená hodnota, tím je pravděpodobnější, že jednotka aktivuje AH nebo HWTBH pro rychlejší ohřev TUV.

#### **Záložní ohřev TUV:**

Pokud systém nemá HWTBH (který musí být nastaven přes 10.1.3., aby byl zaznamenán), nebo má HWTBH nižší prioritu než AH (nastaveno pomocí parametru 10.1.4.):

- Jednotka aktivuje AH, pokud kapacita tepelného čerpadla nestačí pro dostatečně rychlý ohřev TUV. Pokud po spuštění AH nemůže být voda dostatečně rychle ohřátá, HWTBH začne fungovat (přepíše nastavení).
- Když je nastavená teplota vody a skutečná teplota vody vyšší, než je povoleno tepelným čerpadlem, tepelné čerpadlo se zastaví a AH začne pracovat. Pokud po spuštění AH nelze vodu dostatečně rychle ohřát, HWTBH začne fungovat (přepíše nastavení).

Pokud systém má HWTBH (který musí být nastaven přes 10.1.3., aby si ho všiml) a HWTBH má vyšší prioritu než AH (nastavený pomocí parametru 10.1.4.)

- Když je nastavená teplota vody a skutečná teplota vody vyšší, než je povoleno tepelným čerpadlem, HWBTH pracuje samostatně pro provoz TUV, zatímco jednotka tepelného čerpadla pracuje v režimu vytápění nebo chlazení podle potřeby.
- Pokud je skutečná teplota vody v rozsahu povoleném tepelným čerpadlem, tepelné čerpadlo pokračuje v provozu v režimu teplé vody. Pokud je kapacita tepelného čerpadla nedostatečná pro dostatečně rychlý ohřev TUV, začne HWTBH pracovat. Pokud je po spuštění HWTBH nárůst teploty teplé vody stále příliš pomalý, spustí se AH provoz.

Poznámka: Při operaci priority řazení (parametr 4.1.8.na straně 13) AH nebo AH+HWTBH spolupracují s tepelné čerpadlo co nejdříve ohřát teplou užitkovou vodu na nastavenou hodnotu, aby se jednotka tepelného čerpadla mohla následně soustředit hlavně na režim vytápění.

#### **10.1.7. Nouzový provoz**

Tento parametr nastavuje, zda má jednotka automaticky zapnout systém záložního topení, když tepelné čerpadlo nefunguje. Zapněte nebo vypněte tuto funkci.

Poznámka: Pokud je tato funkce aktivována, měli by všichni uživatelé příležitostně kontrolovat pracovní stav jednotky tepelného čerpadla, aby byla zajištěna plná funkčnost.

# **10. Záložní topení**

# **10.1. Návod na záložní vytápění**

#### **10.1.8: Blokování činnosti pomocného ohřívače (AH)**

#### **10.1.9: Zablokujte činnost pomocného ohřívače (AH) podle okolní teploty.**

#### **10.1.10: Nastavte okolní teplotu. k zablokování funkce pomocného ohřívače**

Některé modely mají v jednotce předinstalovaný elektrický pomocný ohřívač (AH). Pokud tento ohřívač vůbec není potřeba, lze jej zablokovat aktivací nastavení 10.1.8, Blokovat činnost pomocného ohřívače (AH).

Pokud je třeba tento elektrický přídavný ohřívač (AH) zablokovat pouze při vysoké venkovní okolní teplotě, díky které může jednotka tepelného čerpadla plně pokrýt požadavek, lze jej nastavit pomocí parametru 10.1.9, Blokovat práci přídavného ohřívače (AH) Podle okolní teploty. A hodnotu, kterou bude elektrický přídavný ohřívač (AH) zablokován, když skutečná venkovní okolní teplota překročí, lze nastavit pomocí parametru

#### **10.1.10, Nastavit okolní teplotu. k zablokování funkce pomocného ohřívače.**

# **11. Nastavení vodní pumpy**

#### **11.1. Konfigurace vodního čerpadla**

Konfigurace vodního čerpadla je přístupná stisknutím tlačítka knoflík.

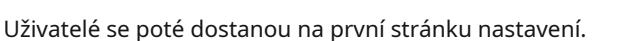

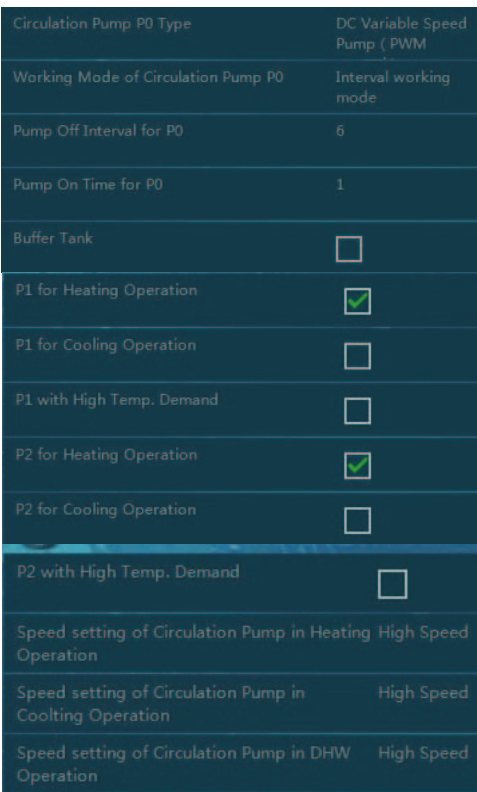

Vysvětlení funkcí (kde 11.1.x. označuje číslo možnosti nabídky, 5 nebo méně na stránku)

#### **11.1.1. Oběhové čerpadlo Typ P0**

Pro nastavení typu oběhového čerpadla uvnitř jednotky, P0

#### **11.1.2. Pracovní režim oběhového čerpadla P0**

Pro nastavení pracovního režimu oběhového čerpadla pro chlazení a vytápění uvnitř jednotky, P0

#### **11.1.3. Interval odčerpání pro P0**

Pokud je oběhové čerpadlo jednotky P0 nastaveno na "Intervalový pracovní režim" (pomocí parametru 11.1.2.), nastaví se tím časový interval, na který se čerpadlo zastaví.

#### **11.1.4.Čas zapnutí čerpadla**

Spolu s 11.1.3. to funguje na vytvoření plánu pro zapínání a vypínání čerpadla. Tím se nastaví doba chodu čerpadla, po které se čerpadlo vypne na dobu uvedenou v 11.1.3.

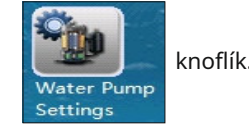

# **11. Nastavení vodní pumpy**

#### **11.1. Konfigurace vodního čerpadla**

**Poznámka: Následující parametry:**

**11.1.5. Vyrovnávací nádrž**

**11.1.6. P1 pro provoz vytápění**

**11.1.7. P1 pro provoz chlazení**

**11.1.8. P1 s vysokou tepl. Poptávka**

**11.1.9. P2 pro provoz vytápění**

**11.1.10. P2 pro provoz chlazení**

#### **11.1.11. P2 s vysokou tepl. Poptávka**

slouží pro nastavení funkčnosti externích oběhových čerpadel P1 a P2, pro topné a chladicí okruhy HC/CC1 a topné a chladicí okruhy HC/CC2. Bližší informace včetně informací o použití Tyto funkce najdete v části "Okruhy vytápění a chlazení: Okruhy 1 a 2" v Instalační příručce.

#### **11.1.13. Nastavení rychlosti oběhového čerpadla v režimu vytápění**

#### **11.1.14. Nastavení rychlosti oběhového čerpadla v režimu chlazení**

#### **11.1.15. Nastavení rychlosti oběhového čerpadla v provozu TUV**

Pro nastavení pracovní rychlosti oběhového čerpadla uvnitř jednotky v různých provozních pracovních režimech.

Toto nastavení bude platné, pouze když:

Čerpadlo je typu se signálem PWM pro regulaci otáček.

Signálový port PWM čerpadla je propojen s výstupem signálu PWM PCB.

Typ čerpadla nastavený v parametru11.1.1. je nastaven na "DC Variable Speed type (PWM Signal)".

### **12. Vytvrzování podlahy**

#### **12.1. Konfigurace vytvrzování podlahy**

Nastavení vytvrzování podlahy lze otevřít stisknutím tlačítka knoflík.

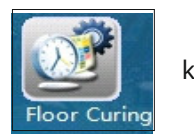

Uživatelé se poté dostanou na první stránku nastavení.

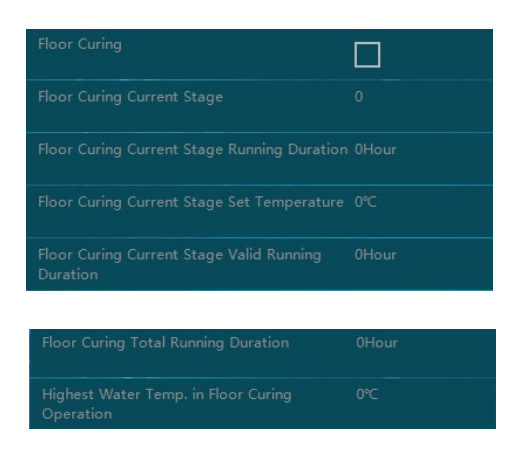

Vysvětlení funkcí (kde 12.1.x. označuje číslo možnosti nabídky, 5 nebo méně na stránku)

Poznámka: Po počáteční instalaci nebo po delší době nečinnosti jednotky může systém podlahového vytápění zvlhnout v betonu. Většina topného výkonu jednotky tepelného čerpadla se spotřebuje na vysušení a odpaření vody v betonu. Funkce vytvrzování podlahy se používá k vysušení podlahy, aby byl zajištěn bezpečný provoz systému tepelného čerpadla.

#### **12.1.1. Vytvrzování podlahy**

Zapněte nebo vypněte tuto funkci. Tato funkce a následující nastavení budou aktivní pouze v případě, že je zaškrtnuto políčko.

Když je funkce vytvrzování podlah aktivována, automaticky poběží přednastavený program, dokud nebude celá funkce úspěšně dokončena (pokud ne, na obrazovce se zobrazí varovné informace. Všechna běžící data během procesu budou zaznamenána a mohou být být viděn.

# **13. Elektrický zámek**

# **13.1. Konfigurace zámku elektrické sítě**

Nastavení zámku elektrického nářadí lze otevřít stisknutím tlačítka knoflík.

Uživatelé se poté dostanou na první stránku nastavení.

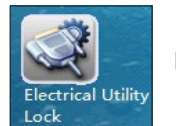

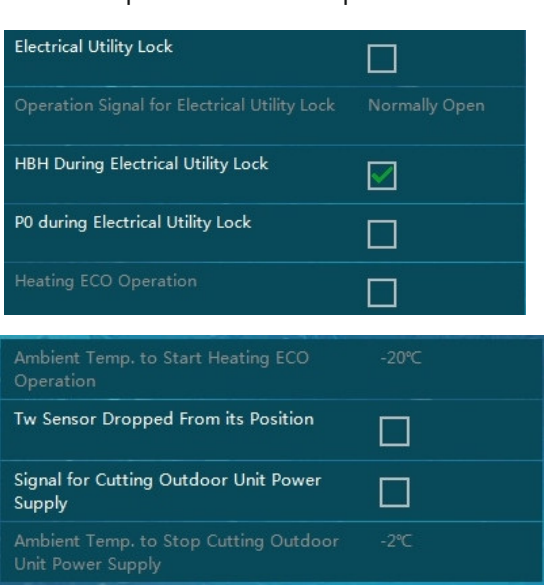

Vysvětlení funkcí (kde 13.1.x. označuje číslo možnosti nabídky)

Poznámka: Některé elektroenergetické společnosti nabízejí domácnostem speciální sazbu, která snižuje jejich spotřebu energie v předem stanovených "špičkách". Během těchto časů budou společnosti posílat signál do všech domů, aby získaly zpětnou vazbu o tom, zda jsou některá elektrická zařízení ZAPNUTA nebo VYPNUTA.

Tento systém lze k jednotce připojit, pokud má jednotka během této doby přestat fungovat. Následující parametry aktivují a konfigurují tuto funkci.

#### **13.1.1. Elektrický zámek**

Zapněte nebo vypněte tuto funkci. Tato funkce a následující nastavení budou aktivní pouze v případě, že je zaškrtnuto políčko.

#### **13.1.2. Provozní signál pro elektrický zámek**

Nastavte typ signálu přijímaného od elektrárenské společnosti.

- · "Normálně otevřeno" znamená, že jednotka může normálně fungovat, když přijme signál ZAPNUTO, a měla by přestat fungovat, když přijme signál VYPNUTO.
- · "Normálně zavřený" je opakem "normálně otevřený".

#### **13.1.3. HBH Během uzamčení elektrické sítě**

Nastavte, zda má systém automaticky aktivovat záložní ohřívač vytápění (např. plynový kotel), když se jednotka

deaktivuje během období uzamčení elektrické sítě. Zapněte nebo vypněte tuto funkci.

#### **13.1.4. P0 Během uzamčení elektrické sítě**

Nastaví oběhové čerpadlo tak, aby fungovalo, když se jednotka deaktivuje během období uzamčení elektrické sítě.

Zapněte nebo vypněte tuto funkci.

Pokud je zaškrtnuto, oběhové čerpadlo bude pokračovat v činnosti, když se kompresor zastaví.

Pokud není zaškrtnuto, oběhové čerpadlo přestane fungovat, když se kompresor zastaví.

**33**

# **13. Elektrický zámek**

# **13.1. Konfigurace zámku elektrické sítě**

#### **13.15. Topení ECO provoz**

#### **13.16 .Okolní teplota. pro spuštění ECO provozu vytápění**

Účinnost tepelného čerpadla klesá, když teplota venkovního vzduchu klesá. Pokud je teplota venkovního vzduchu nižší než určitá hodnota, může být hospodárnější použít k vytápění externí zdroj vytápění se záložním ohřevem (HBH). Pokud ano, aktivací funkce "DHW ECO Operation" a nastavením správného nastavení "Okolní teplota pro spuštění ECO provozu vytápění" jednotka zastaví provoz kompresoru pro vytápění, ale ve chvíli, kdy je to aktuální, vydá externímu ohřívači HBH signál "ZAPNUTO (zavřít)". teplota venkovního vzduchu je nižší než nastavená hodnota.

#### **13.17. Tw senzor vypadl ze své polohy**

Když je tato funkce aktivována, jednotka zkontroluje odečet Tw senzoru a alarmy, když Tw není umístěno ve správné poloze.

#### **13.18. Signál pro řezání zdroje napájení venkovní jednotky**

#### **13.19. Okolní teplota. k zastavení řezání zdroje napájení venkovní jednotky**

Nastavením parametru 13.18, "Signál pro vypnutí napájení venkovní jednotky" na ZAPNUTO, jednotka přeruší napájení venkovní jednotky, když kompresor nemá žádné požadavky na práci. Pokud je však venkovní teplota nižší než hodnota nastavená na 13.19, jednotka bude mít venkovní jednotku vždy napájenou, aby olej kompresoru nezamrzal.

# **14. Další možnosti**

# **14.1. Přehled dalších možností**

Další možnosti jsou přístupné stisknutím tlačítka **knoflík.** knoflík.

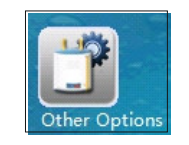

Uživatelé se poté dostanou na první stránku nastavení.

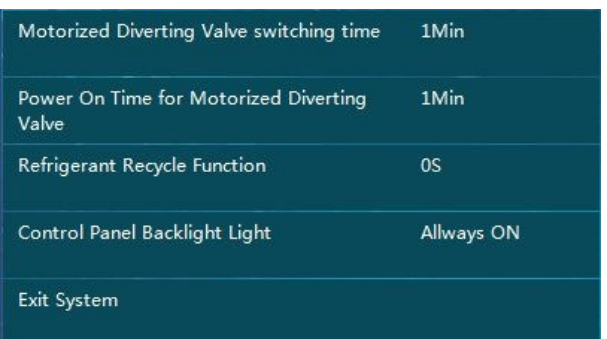

Vysvětlení funkcí (kde 14.1.x. označuje číslo možnosti nabídky, 5 nebo méně na stránku)

#### **14.1.1. Doba přepnutí motorizovaného přepínacího ventilu**

Nakonfigurujte, kolik minut se stráví přepínáním (od začátku do konce) mezi teplou užitkovou vodou a okruhem vytápění/ chlazení pomocí motorizovaného přepouštěcího ventilu.

Poznámka: Tento parametr musí odpovídat možnostem motorizovaného přepouštěcího ventilu, jinak jednotka nemusí fungovat správně kvůli nedostatečnému průtoku vody.

#### **14.1.2. Doba zapnutí pro motorizovaný přepouštěcí ventil**

Nakonfigurujte, jak dlouho trvá zapnutí motorizovaného přepouštěcího ventilu před provedením operace přepínání průtoku vody mezi sanitární teplou vodou a okruhem vytápění/chlazení.

#### **14.1.3. Cyklus chladiva**

Tuto funkci mohou montéři využít k recyklaci chladiva v systému do kondenzační jednotky pro servisní účely. Když je aktivní, jednotka bude po určitou dobu nucena pracovat v režimu chlazení, aby se veškeré chladivo vytlačilo zpět do kondenzační jednotky.

#### **14.1.4. Podsvícení ovládacího panelu**

Nastavte časový limit pro podsvícení dotykové obrazovky. Můžete také nastavit, aby byl vždy zapnutý.

#### **14.1.5. Ukončit systém**

Pro ukončení programu jednotky a návrat do operačního systému WINCE. Slouží k aktualizaci softwaru.

# **14. Další možnosti**

# **14.1. Přehled dalších možností**

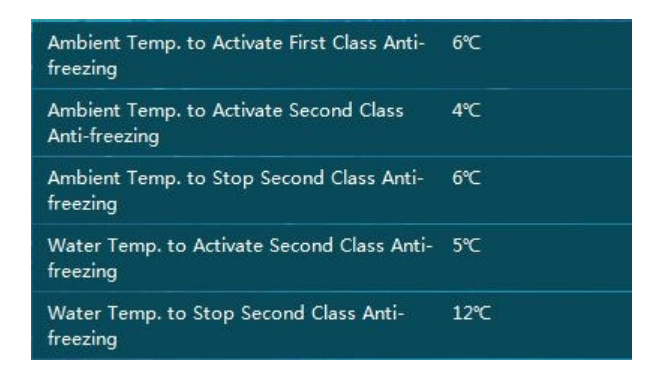

#### **14.1.6. Konfigurační teploty ochrany proti zamrznutí**

Tyto parametry se používají pro konfiguraci teplot ochrany proti zamrznutí jednotky během období nízkých teplot, kdy je jednotka napájena, ale je vypnutá.

- Když okolní teplota klesne pod teplotu 14.1.6, bude jednotka v určitých intervalech cirkulovat vodu do systému z důvodu ochrany proti zamrznutí.
- Když okolní teplota klesne pod teplotu 14.1.7., tepelné čerpadlo spustí buď kompresor, nebo záložní zdroj vytápění, aby udrželo teplotu vody v rozsahu mezi nastavenými teplotami 14.1.9.a14.1.10.

Poznámka: Tato funkce je zákazníkovi poskytována zdarma a má pomoci s vytápěním domu a zabránit zamrznutí systému TUV. Uživatelé by měli mít vždy svůj vlastní ochranný systém, který zabrání zamrznutí vodního systému. Neneseme žádnou odpovědnost, pokud dojde k jakýmkoli škodám v důsledku zamrznutí vody.

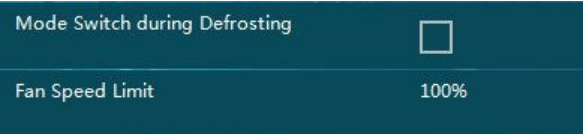

#### **14.1.11. Přepínač režimu během odmrazování**

Pokud jsou teploty vody příliš nízké, kondenzátor může riskovat zamrznutí a poškození chladicího systému. Pokud jsou teploty vody v aktuálním pracovním režimu příliš nízké pro odmrazování, jednotka zkontroluje teplotu vody v druhém okruhu. Pokud je tato teplota dostatečná pro odmrazování, automaticky přepne průtok vody do tohoto okruhu pro účely odmrazování. Pokud neexistuje žádný jiný schopný okruh nebo je teplota vody v druhém okruhu také příliš nízká pro odmrazování, jednotka zastaví proces odmrazování a automaticky zvýší nastavenou teplotu vody, aby se připravila na další odmrazovací cyklus. Pokud odmrazování selže více než třikrát za sebou, jednotka zastaví provoz a lze ji obnovit pouze restartováním systému. Když se to stane, před opětovným zapnutím jednotky zkontrolujte vodní systém, abyste se ujistili, že vše funguje správně. Tato funkce může fungovat pouze s venkovním softwarem vyšším než AC13I20.WP.V004\_T01

#### **14.1.12. Omezení rychlosti ventilátoru**

Tato funkce slouží ke snížení otáček ventilátoru za účelem snížení hluku. Uvědomte si, že toto snížení může také vést ke snížení výkonu tepelného čerpadla. Nejnižší snížení je 90 % a nedoporučuje se, pokud to není skutečně nutné.

# **15. Systémová analýza**

#### **15.1. Data jednotky v reálném čase**

Data jednotky v reálném čase jsou přístupná stisknutím tlačítka  $\mathbb{R}$ 

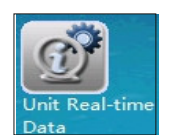

Uživatelé se poté dostanou k následujícím provozním údajům uvedeným níže:

- 1) Číslo verze řídicího systému
- 2) Verze databáze
- 3) Výstupní teplota vody výměníku tepla, vnitřní (Tuo)
- 4) Teplota vratné vody výměníku tepla, vnitřní (Tui)
- 5) Vnitřní teplota cívky (Tup)
- 6) Teplota sanitární teplé vody (TW)
- 7) Teplota chladicí/topné vody (TC)
- 8) Rychlost průtoku vody
- 9) Pracovní rychlost kompresoru
- 10) Otvory EEV
- 11) Skutečná okolní teplota
- 12) Průměrná okolní teplota za 1 hodinu
- 13) Průměrná okolní teplota za 24 hodin
- 14) Vysoký tlak (Pd)
- 15) Nízký tlak (Ps)
- 16) Výstupní teplota (Td)
- 17) Teplota sání (Ts)
- 18) Venkovní teplota spirály (Tp)
- 19) Vstupní teplota vody na straně zdroje (pouze pro jednotky voda-voda)
- 20) Výstupní teplota vody na straně zdroje (pouze pro jednotky voda-voda)
- 21) Rychlost ventilátoru
- 22) Rychlost ventilátoru 2
- 23) Pracovní proud venkovní jednotky
- 24) Napětí
- 25) Číslo verze EEPROM

# **15. Systémová analýza**

### **15.2. Provozní stav vodního systému**

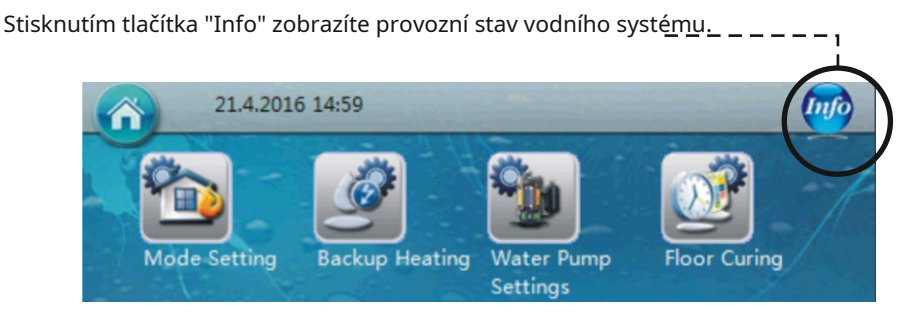

Obsah sekce Informace:

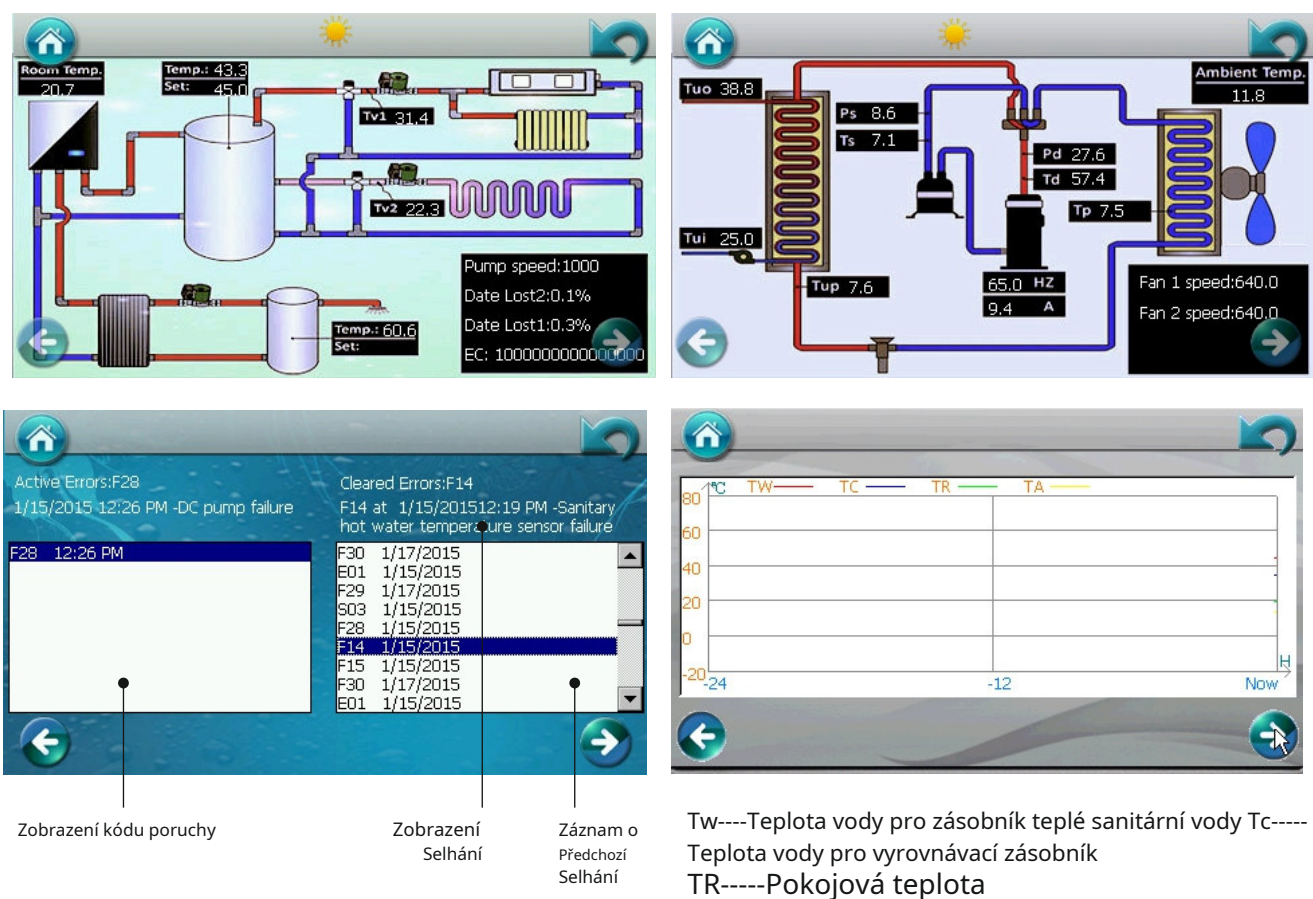

TA-----Okolní teplota

Home: Stisknutím tohoto tlačítka na libovolné stránce se ovládací panel vrátí na domovskou stránku. -

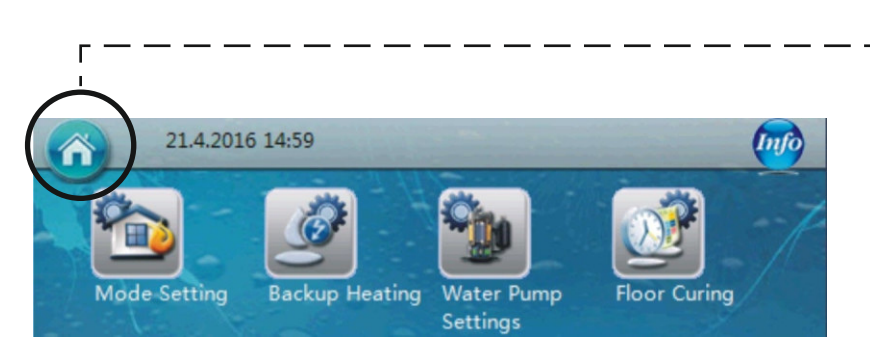

#### **16.1. Resetujte sadu wifi**

**Poznámka: Wifi sada nainstalovaná v jednotce by již měla být resetována, když je jednotka zabalena. Přejděte prosím přímo na další krok. Pokud je potřeba nové nastavení nebo se z nějakého důvodu nepodařilo úspěšně provést připojovací procedury,**  vyjměte prosím wifi sadu z jednotky a proveďte postup "resetování", jak je znázorněno níže.

1. Zapněte modul WIFI a stiskněte tlačítko reset na déle než 6 sekund. Resetujte wifi modul jako vysílač pro připojení WIFI a nastavení. Pokud je reset úspěšně proveden, rozsvítí se pouze první červená kontrolka. Po několika sekundách se rozsvítí druhé zelené světlo.

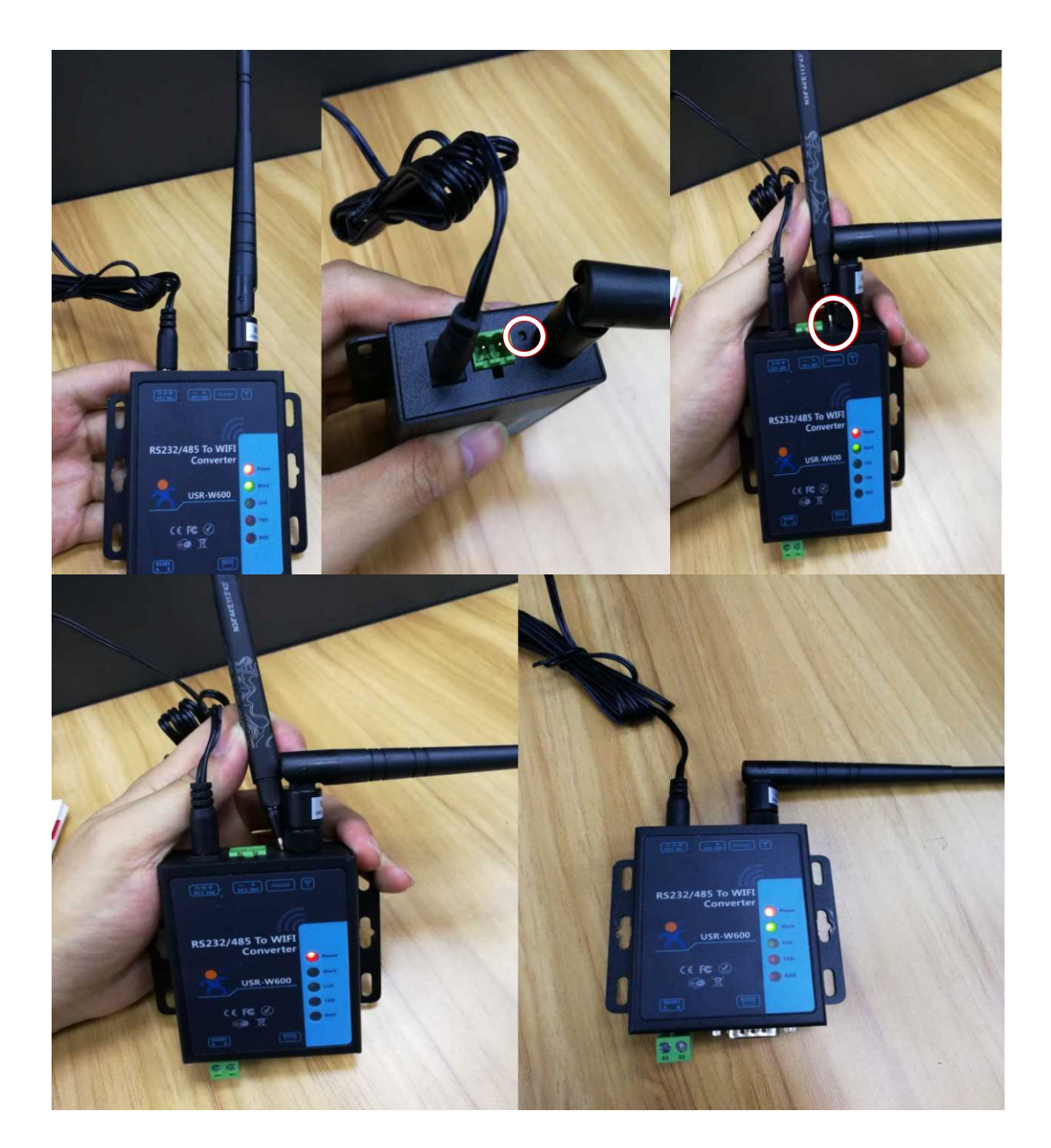

1. Zapněte nastavení WIFI počítače nebo mobilního telefonu, zkontrolujte WIFI′USR-W600′ a připojte jej.

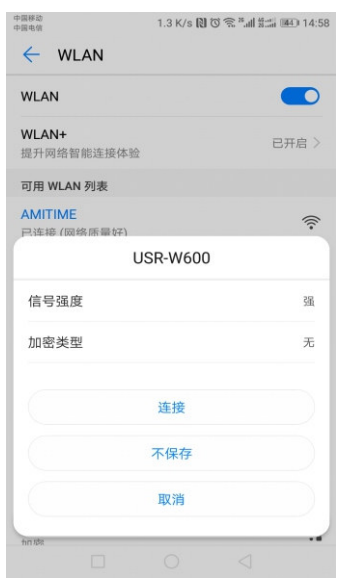

2. Zapněte prohlížeč a zadejte 10.10.100.254

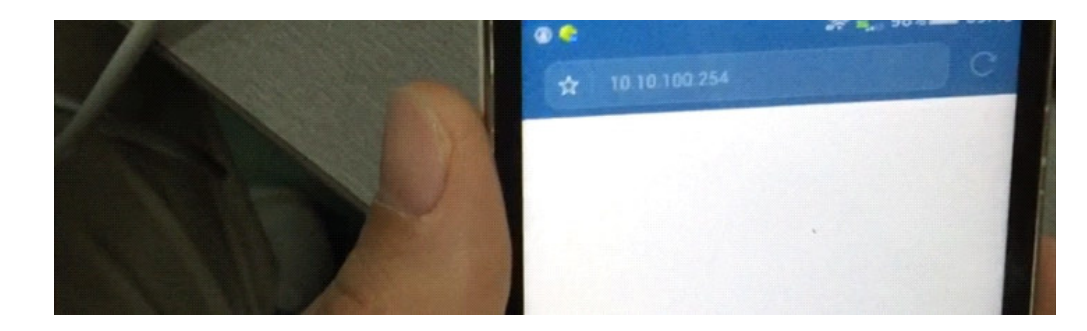

3. Použijte účet "admin"a heslo "admin"pro přihlášení na webovou stránku, poté prosím stiskněte "log-in" pro potvrzení přihlášení.

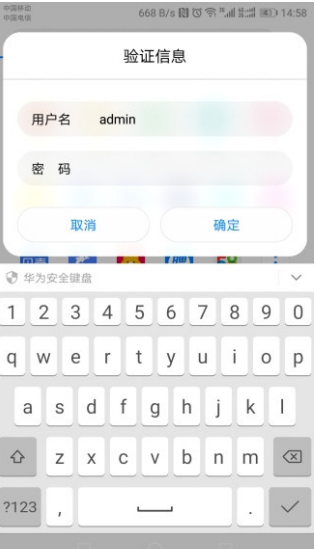

4. Jazyk můžete nastavit na angličtinu stisknutím tlačítka "English"v pravém horním rohu.

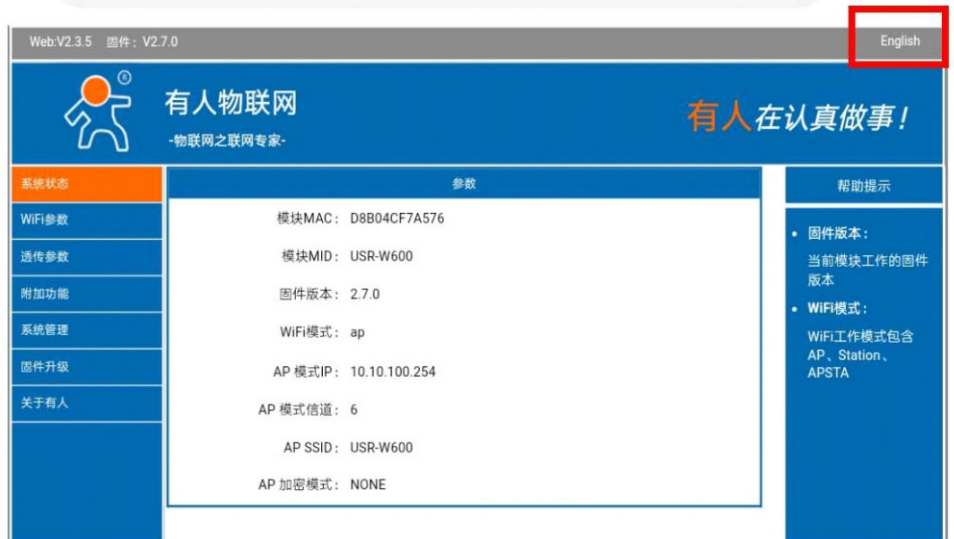

5. Podle následujícího obrázku stiskněte"Nastavení WiFi", nastavte′Režim AP′ na′Režim STA′.

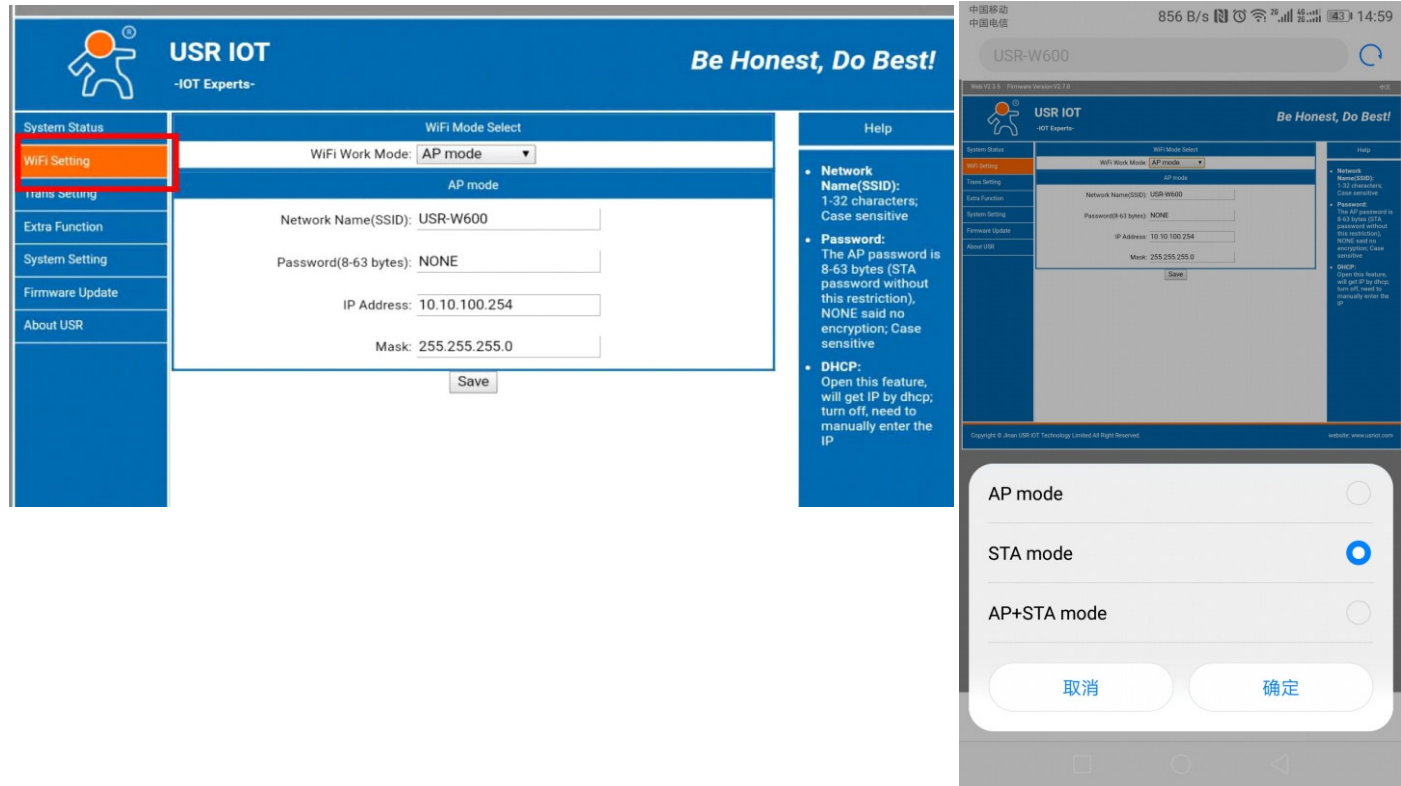

6. Stiskněte "Hledat" pro vyhledání WIFI, které lze připojit (wi-fi, ke které má být zařízení připojeno. Svým způsobem WIFI vašeho domova nebo kanceláře, která je připojena k internetu).

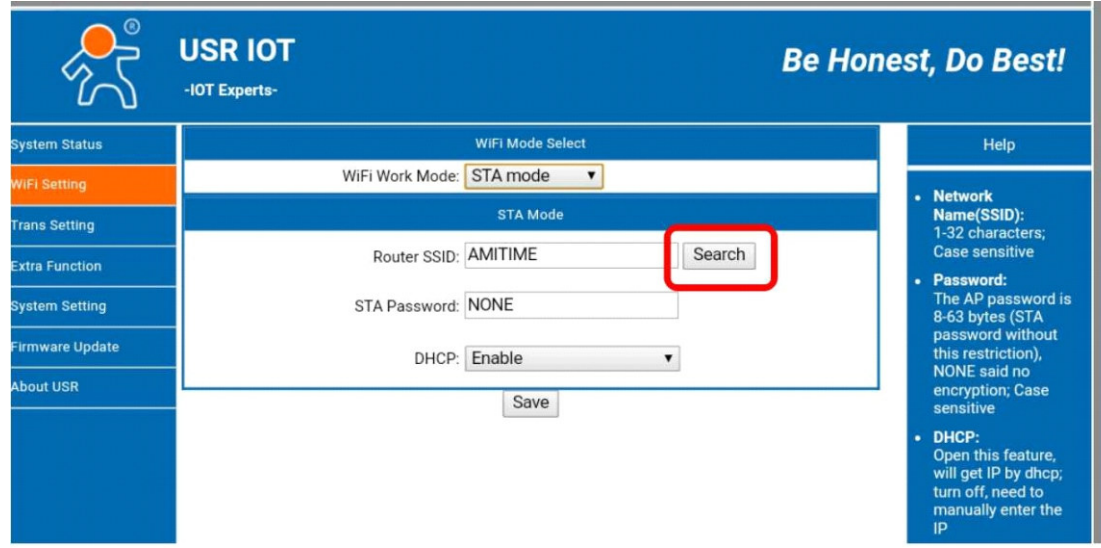

7. Vyberte WIFI, ke které se připojíte, a potvrďte.

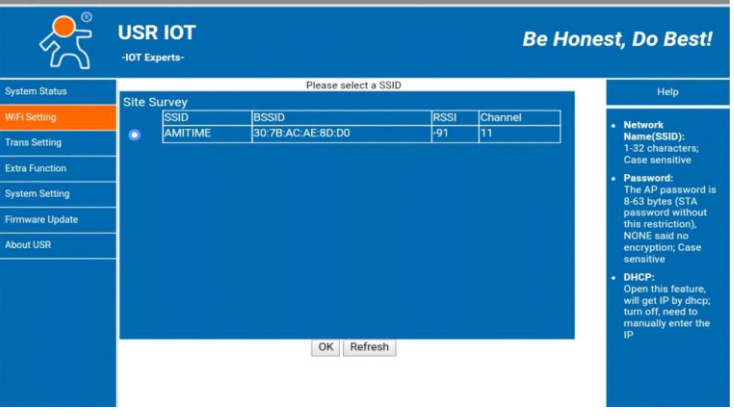

8. Pokud WIFI, kterou zvolíte, potřebuje heslo, zadejte heslo WIFI do pozice klíče, jak je uvedeno na obrázku níže. Nezapomeňte prosím stisknout "Save" pro potvrzení nastavení. Pokud není WiFi nalezeno, nastavte ručně.

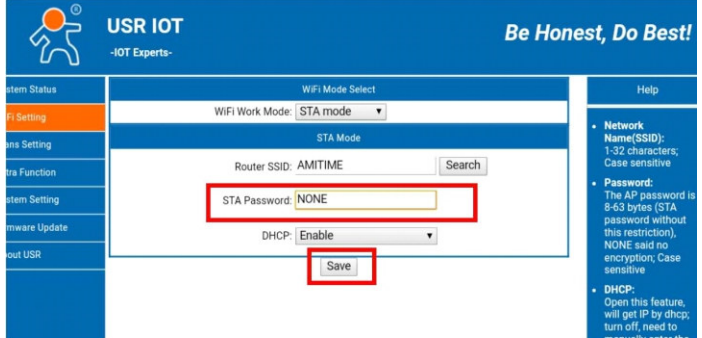

9. Vyberte a v levé části stránky zadejte "Trans Setting".

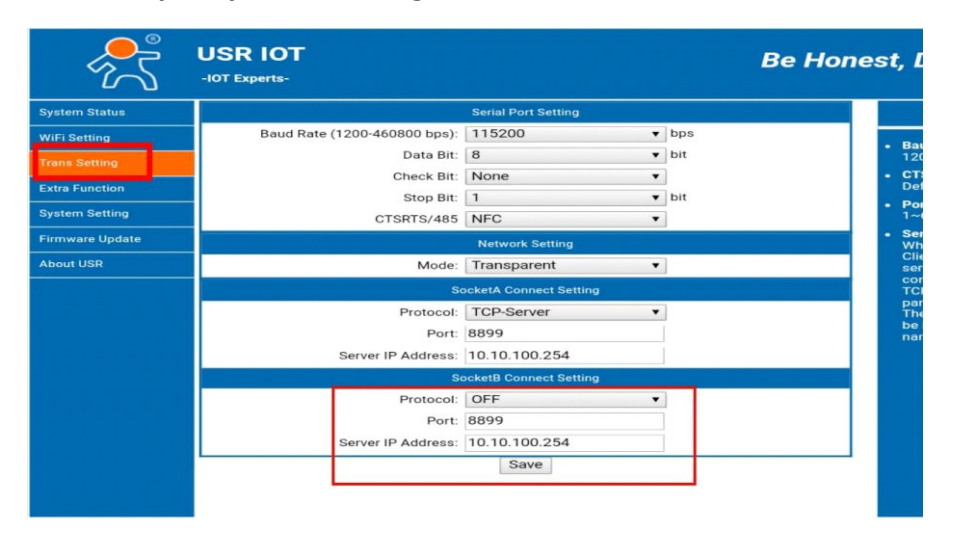

10. Na níže uvedené stránce nastavte Socket B z "OFF" na "TCP-Client". Nastavte Port jako "18899". Nastavte IP adresu serveru jako"www.myheatpump.com". Poté prosím nezapomeňte stisknout "Save" pro potvrzení nastavení.

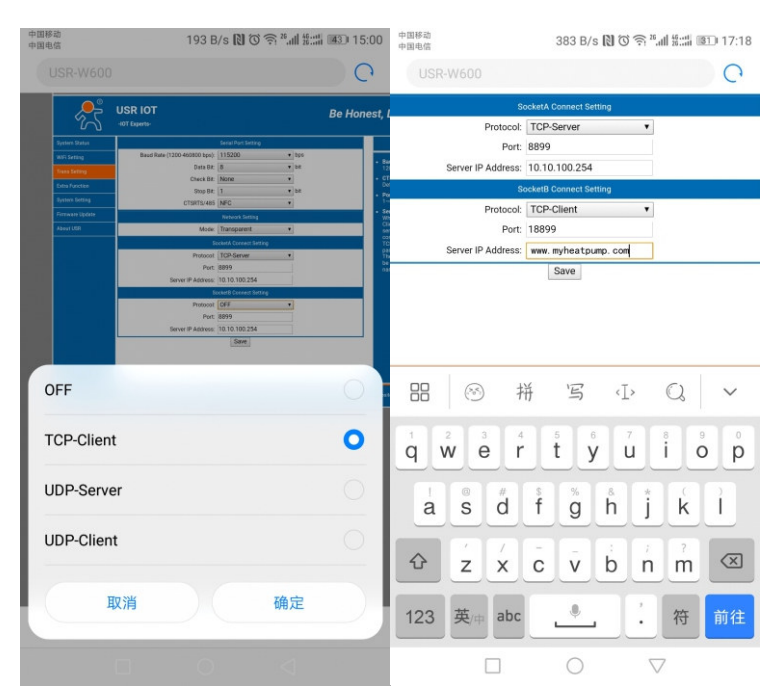

11. Zvolte "Restart" pro restartování WIFI zařízení.

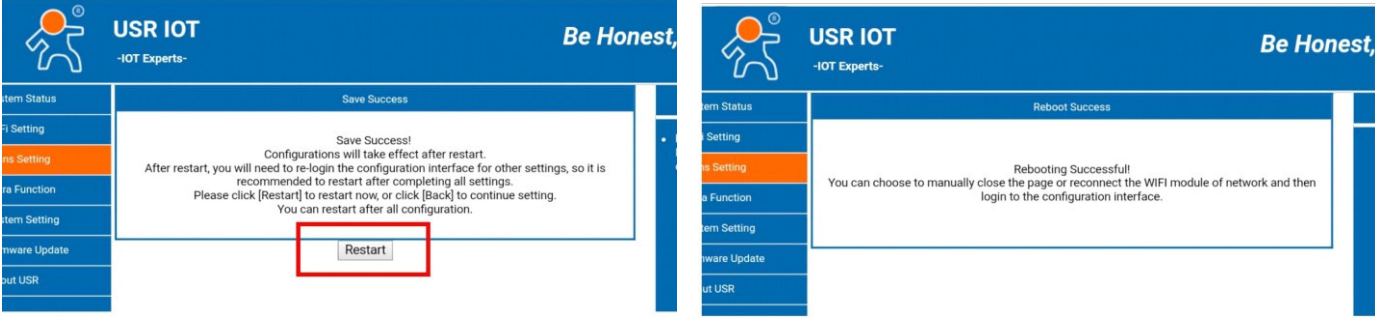

12. Po restartu, pokud se úspěšně připojíte a vstoupíte do nastavené WIFI, se na WIFI modulu rozsvítí 3 kontrolky.

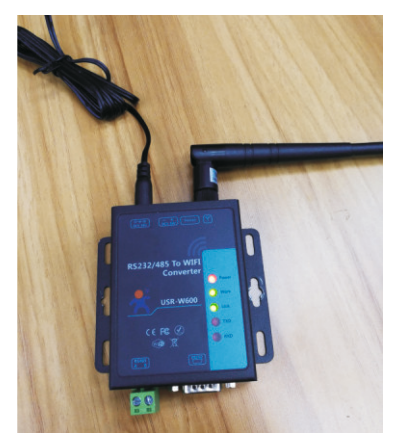

WIFI modul dokončil nastavení a úspěšně se připojil k WIFI systému.

#### **16.2.1. Wifi připojení s ovládacím panelem wince**

1. Zadejte heslo pro aktivaci "úroveň instalačního technika.

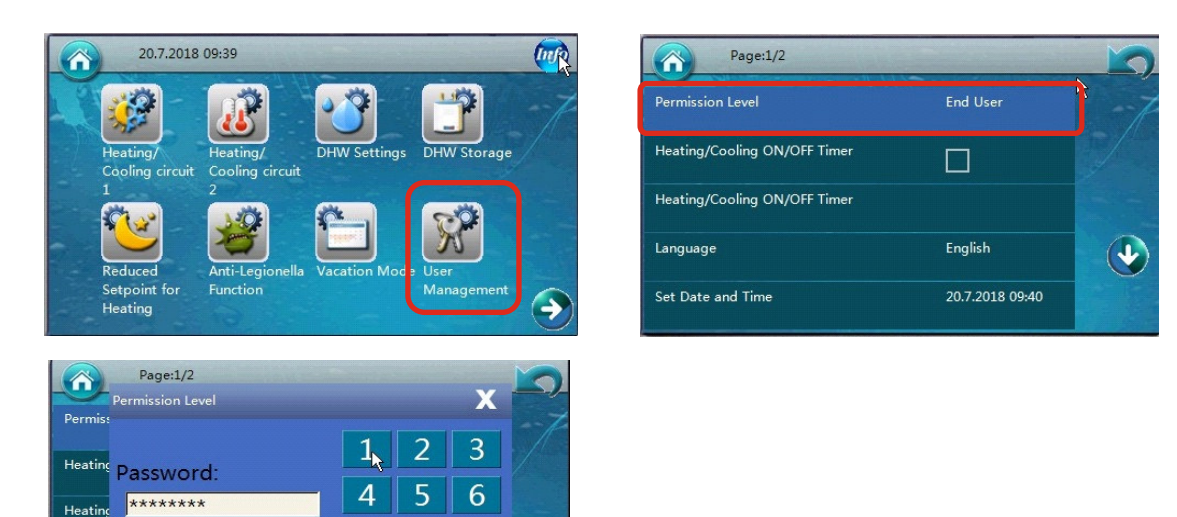

2. Poté zvolte připojení wifi.

OK

Langu

Set Da

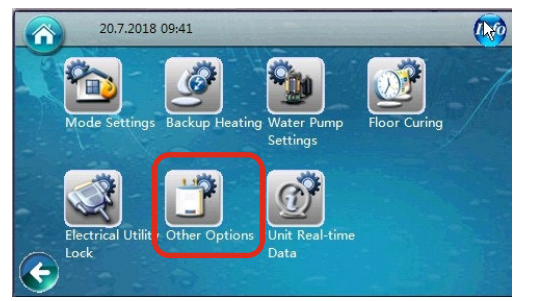

Cancel

 $\overline{I}$ 

 $\overline{0}$ 

 $\boldsymbol{8}$ 

 $\overline{9}$ 

 $\overline{C}$  $\prec$ 

 $\left( \frac{1}{2} \right)$ 

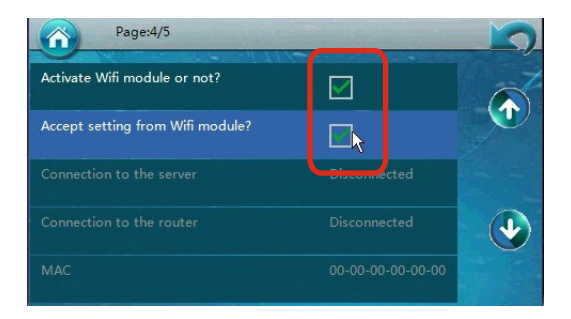

#### **16.2.2. Návod k webové aplikaci**

www.myheatpump.com

#### **1. Výběr jazyka je znázorněn na obrázku níže:**

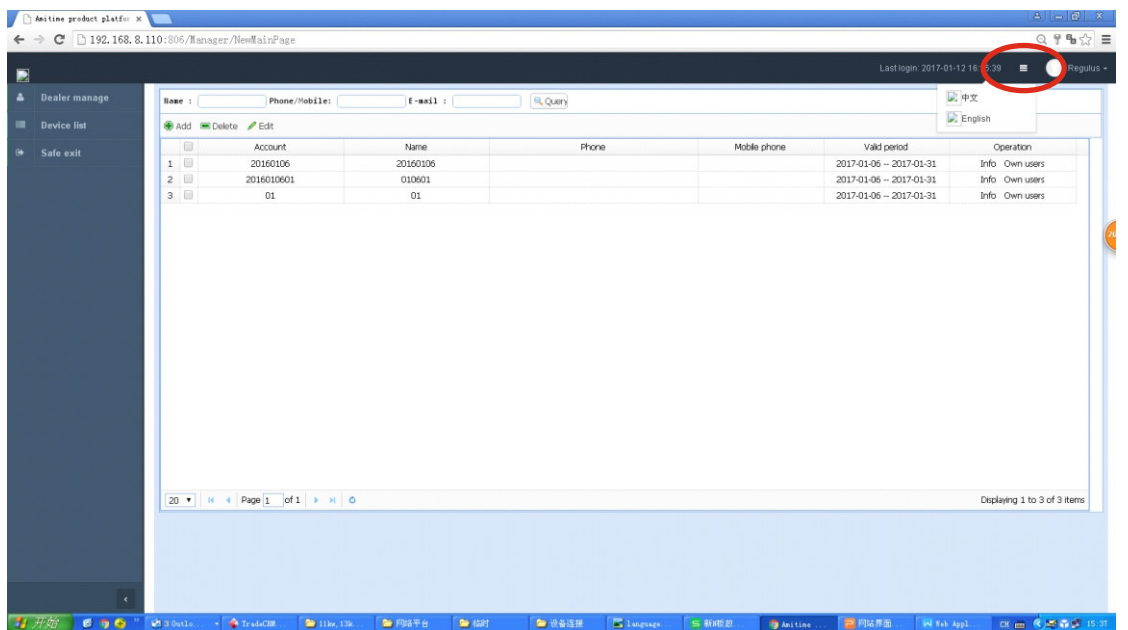

#### **2. Hlavní nabídka:**

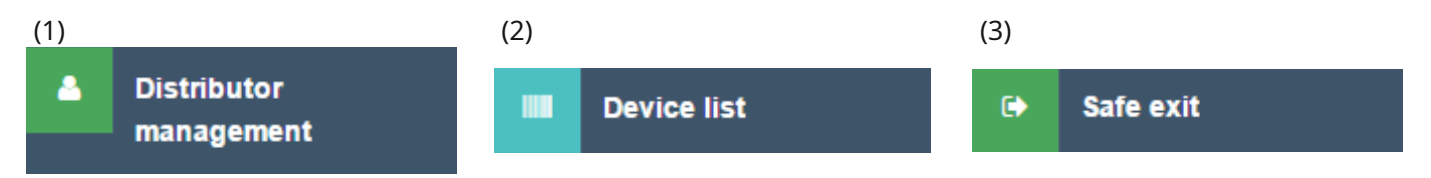

#### **3. Popis funkce:**

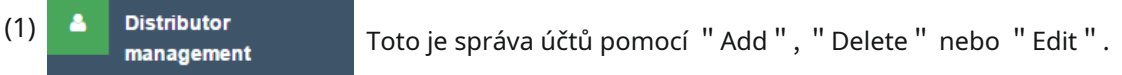

#### **Poznámka:**

"Správa distributorů" se používá ke správě účtů, které jsou rozděleny do tří úrovní, jak je uvedeno níže. Účet vyšší úrovně může ovládat ty nižší.

1.1. Účet OEM zákazníka může kontrolovat a spravovat účty distributorů a koncových uživatelů.

1.2. Účet distributora může spravovat účet koncového uživatele.

k.

1.3. Koncový uživatel může kontrolovat zařízení pouze pod svým vlastním účtem.

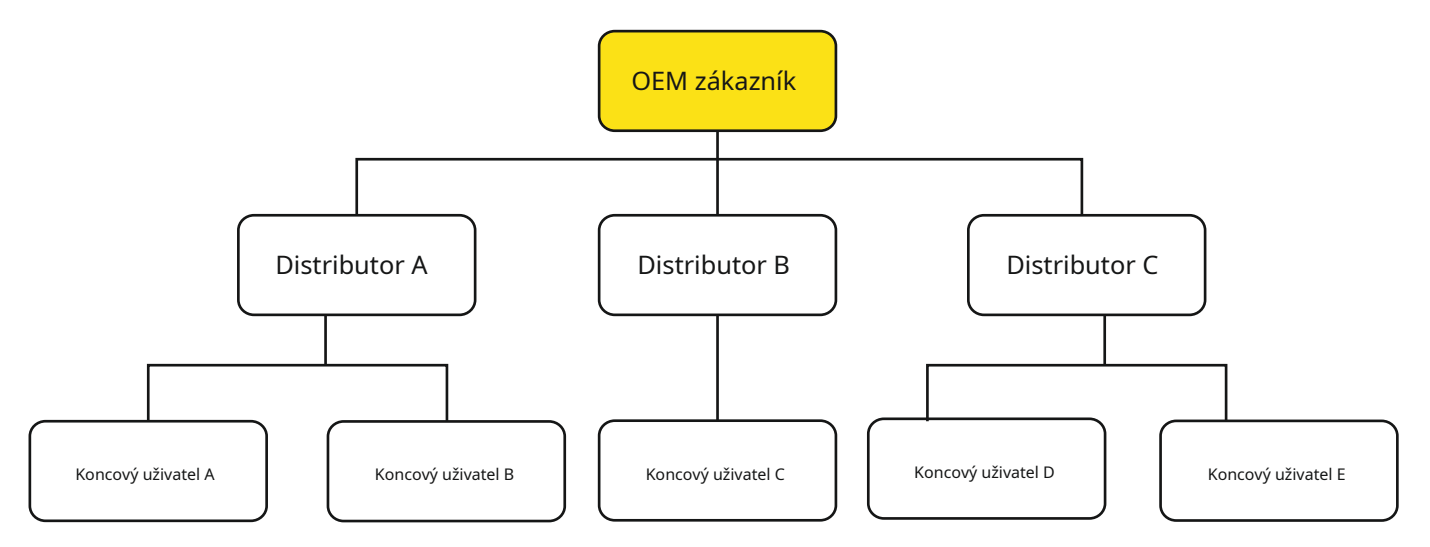

Přihlaste se "OEM zákazník" účet, objeví se seznam distributorů, jak je uvedeno níže na obrázku 1.

Kliknutím na "Vlastní uživatelé" napravo od konkrétního distributora přejdete do seznamu koncových uživatelů spravovaných tímto distributorem, jak je uvedeno níže na obrázku 2.

Ze seznamu koncových uživatelů kliknutím na "Zařízení" napravo získáte přístup k podrobnému seznamu tepelných čerpadel patřících tomuto klientovi, jak je uvedeno níže na obrázku 3.

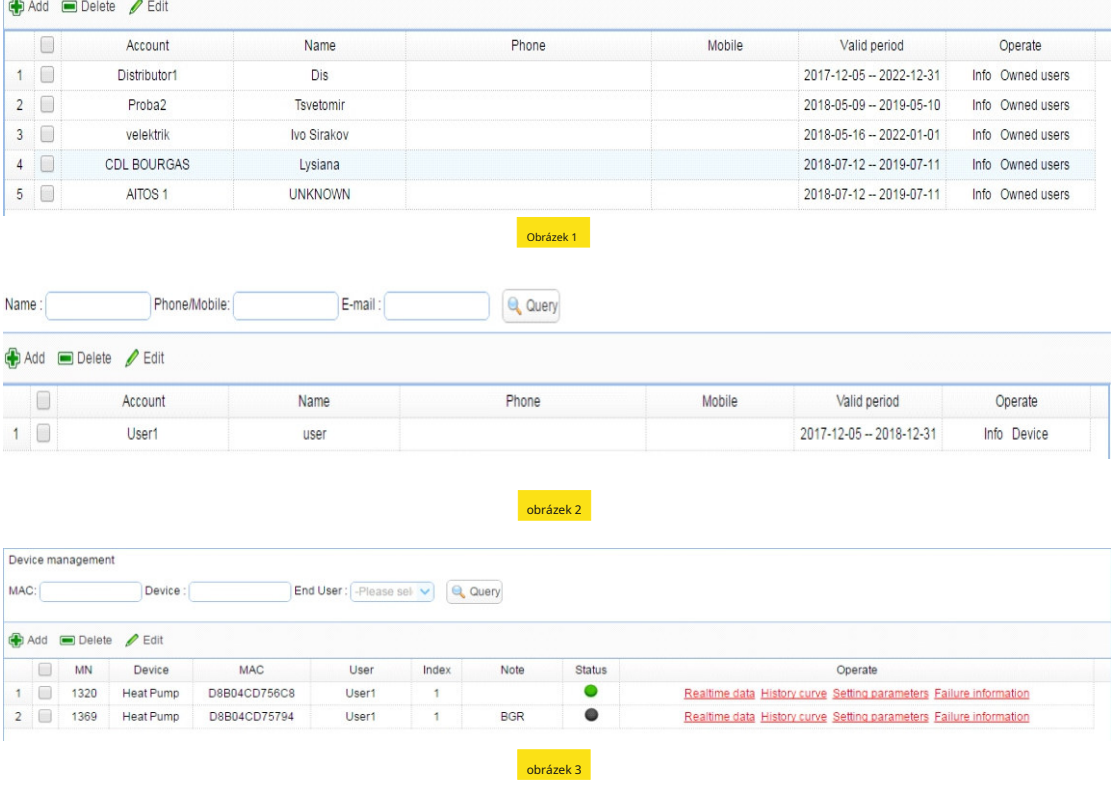

**Přidat:**Chcete-li vytvořit nový účet o úroveň nižší než stávající úroveň aplikace účtu. (OEM zákazník->Distributor; Distributor->Koncový uživatel)

Kliknutím na tlačítko "Přidat" v levém horním rohu obr. 4 (seznam distributorů nebo seznam koncových uživatelů) se zobrazí obr. 5. Vyplněním alespoň položek označených červenou \* a bude vytvořen nový účet.

POZNÁMKA:<br>1. Aby byla zaručena jasná struktura v systému správy účtů, účet na úrovni "koncového uživatele" lze vytvořit pouze účtem na úrovni "Distributor". Pro jednotku prodanou přímo koncovému uživateli bez distributora v mezi, můžeme vytvořit účet distributora, jako je přímý prodej atd., a tento účet použít k vytvoření takového účtu koncového uživatele.

2. Účet lze zadat pouze v angličtině nebo arabštině.

3. Po uplynutí platného období vyprší platnost účtu a nebude možné s ním hrát.

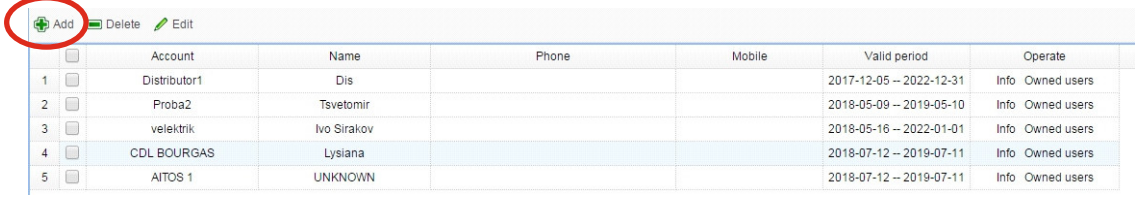

obrázek 4

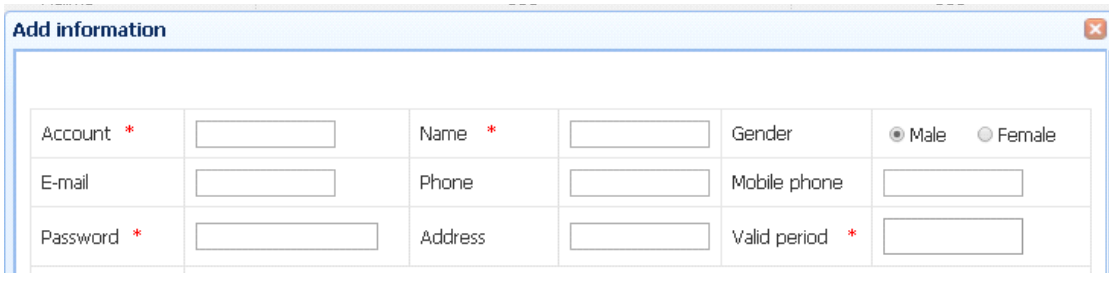

**Vymazat:**Smazat znamená smazat účet. Ale aby byla zajištěna bezpečnost všech dat, když je účet smazán, je to tak ve skutečnosti se změnila pouze v zakázanou sochu.

Obrázek 5

**Upravit:**Používá se k úpravě informací o účtu.

# **16.2. Nastavení a použití Wifi sady**

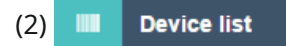

(2) **Toto** je správa tepelných čerpadel přímo, pomocí "Přidat", "Odstranit" nebo "Upravit".

Z účtu OEM zákazníka lze nalézt všechna nainstalovaná tepelná čerpadla s připojeným WIFI modulem; zatímco u účtu distributora a účtu koncového uživatele je možné kontrolovat pouze jednotky, které vlastní.

**Přidat:**Chcete-li přidat zařízení. PS: Zařízení lze přidat pouze na účet úrovně "Koncového uživatele".

Kliknutím na tlačítko " Přidat " vlevo nahoře na obr. 6 (seznam zařízení) se objeví obr. 7.

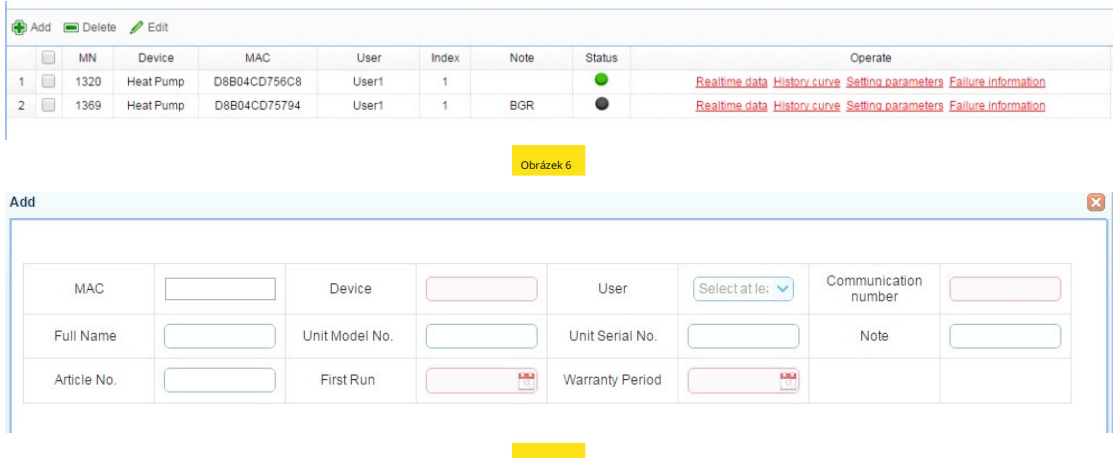

Chcete-li vyplnit informace na obrázku 7 (alespoň ty v červeném rámečku), abyste mohli zaregistrovat tepelné čerpadlo na server:

Obrázek 7

1. Zadejte MAC adresu WIFI modulu. Tuto MAC adresu lze přečíst z ovládacího panelu, když je WIFI kit dobře připojen k serveru.

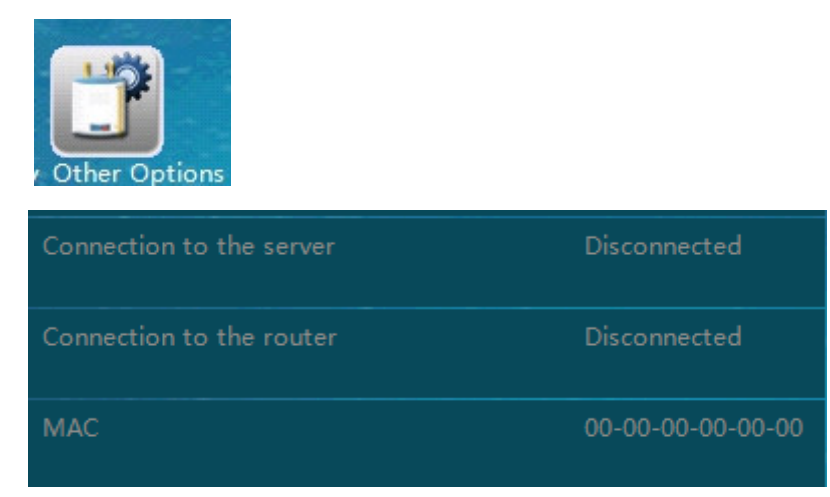

Poznámka: Zadejte prosím MAC adresu bez "-"Jako zde, MAC bude "000000000000".

- 2. Pokud je zadaná MAC adresa správná, typ zařízení se automaticky zobrazí na "Zařízení".
- 3. Vyberte uživatele (k dispozici pouze účet koncového uživatele), kterému má jednotka patřit (při použití uživatelského účtu pro přidání zařízení bude zde zobrazen pouze jeho vlastní účet).

## **16.2. Nastavení a použití Wifi sady**

- 2. Komunikační číslo: Slouží k deklaraci počtu kompresorů systému tepelného čerpadla: Pro jednotku s jedním kompresorem, prosím zadejte "1" h1ere.
- 3. U ostatních položek, včetně celého jména, čísla modelu jednotky, sériového čísla jednotky, poznámky (abych uvedl nějakou poznámku) a čísla artiklu, zadejte skutečné informace na štítku se jmenovkou.
- 4. First Run: Pro záznam času, kdy je jednotka spuštěna a připojena k serveru.
- 5. Záruční doba: Připomenutí záruční doby slíbené klientovi.

Poté, co je jednotka úspěšně přidána, můžeme s jednotkou provést následující operace přes internet:

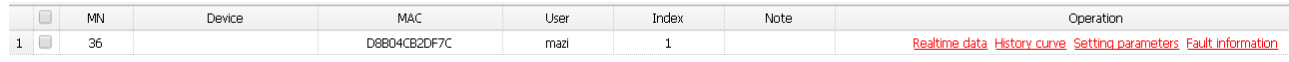

Stav: Přečtěte si aktuální provozní stav jednotky.

Křivka: Zobrazení historické běžící sochy jednotky ve zvoleném časovém období. Nastavení: Proveďte nastavení parametrů jednotky přes internet. Selhání: Zobrazení informací o selhání jednotky.

**Vymazat:**Používá se k odstranění jednotky z uživatelského účtu.

**Upravit:**Slouží k úpravě poznámky k zařízení, případně ke změně vlastníka zařízení (změna na účet jiného uživatele, který

lze provést pouze pomocí účtu v horní úrovni).

### **17.1. Provoz digitálního termostatu (pouze u některých modelů)**

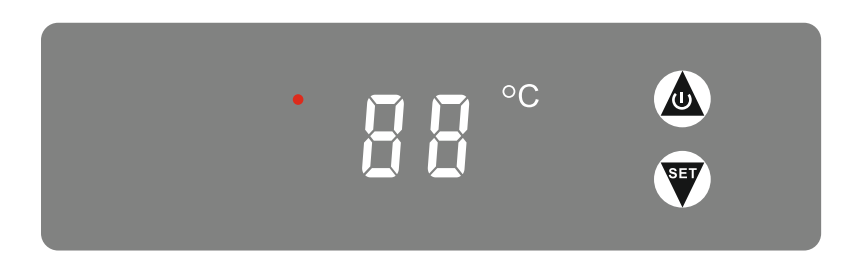

1) Stisknutír $\circled{1}$  tlačítka na 3 sekundy zapnete nebo vypnete

ohřívač. Po vypnutí ohřívače se zobrazí "- - -".

2) Když je ohřívač zapnutý, stiskněte tlačítko a 3 sekundy pro zobrazení nastavené teploty. Tato nastavená teplota po uvolnění bliká.

3) Když nastavená teplota bliká, stiskněte tlačítka $\circledA$  (v) nebo pro zvýšení nebo snížení nastavené teploty elektrického ohřívače.

4) Pokud nedojde k žádné operaci po dobu 6 sekund, regulátor toto nastavení uloží a na displeji zobrazí aktuální teplotu vody.

# **18.1. Vnitřní PCB**

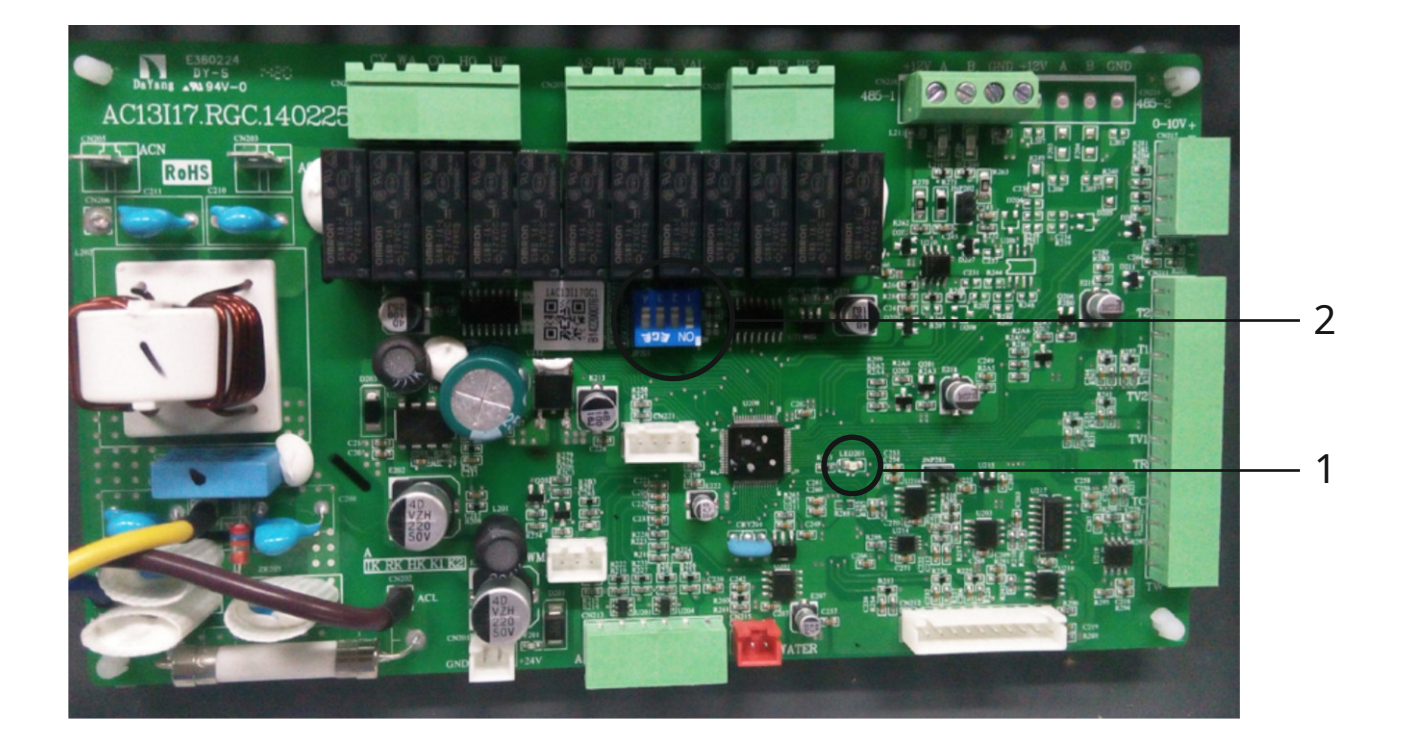

1) LED kontrolka (vnitřní PCB) 2) Dip spínač (vnitřní PCB)

Výchozí tovární nastavení:

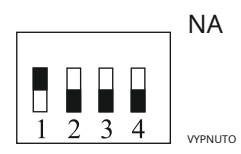

## **19.1. Venkovní poruchové kódy**

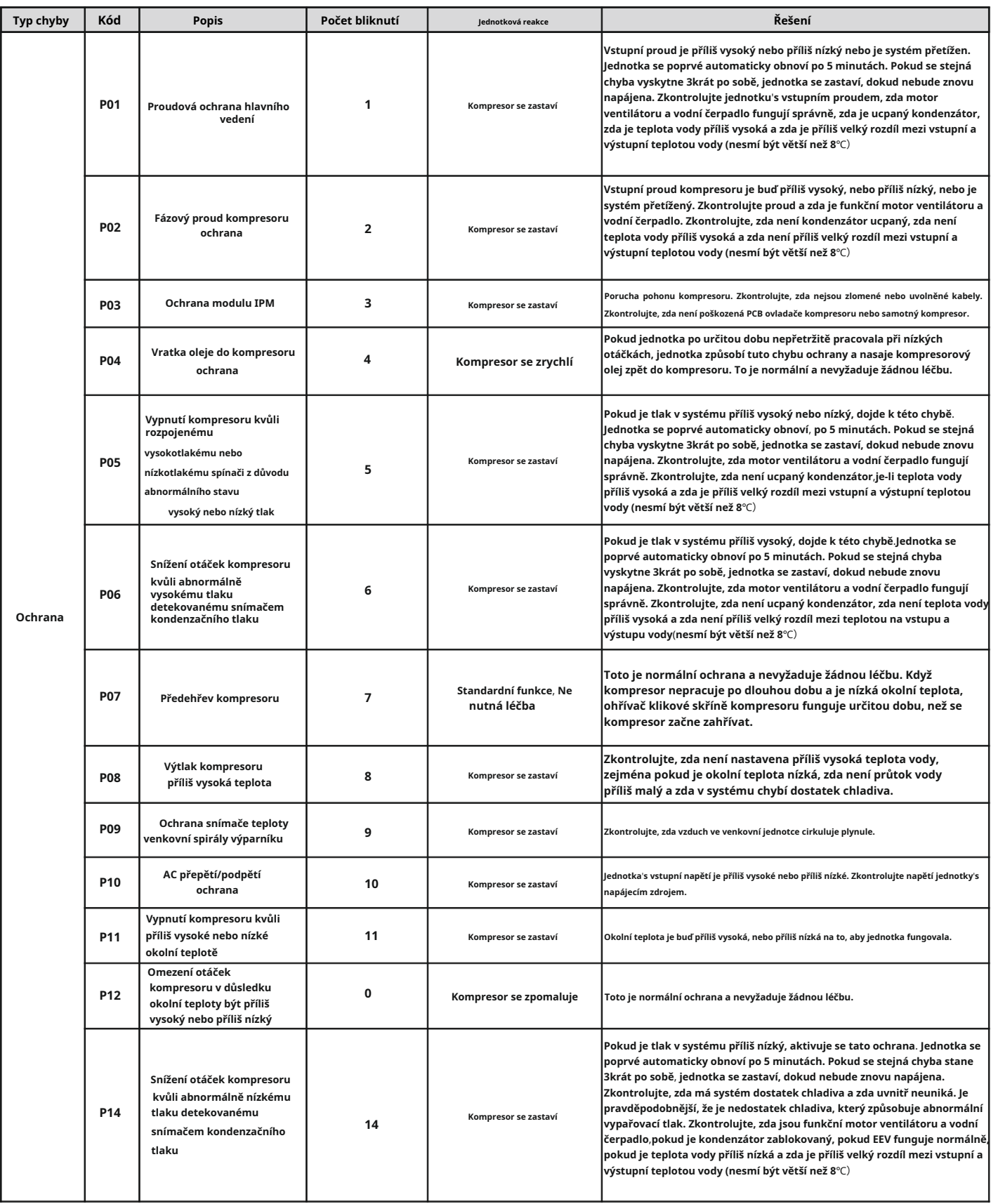

## **19.1. Venkovní poruchové kódy**

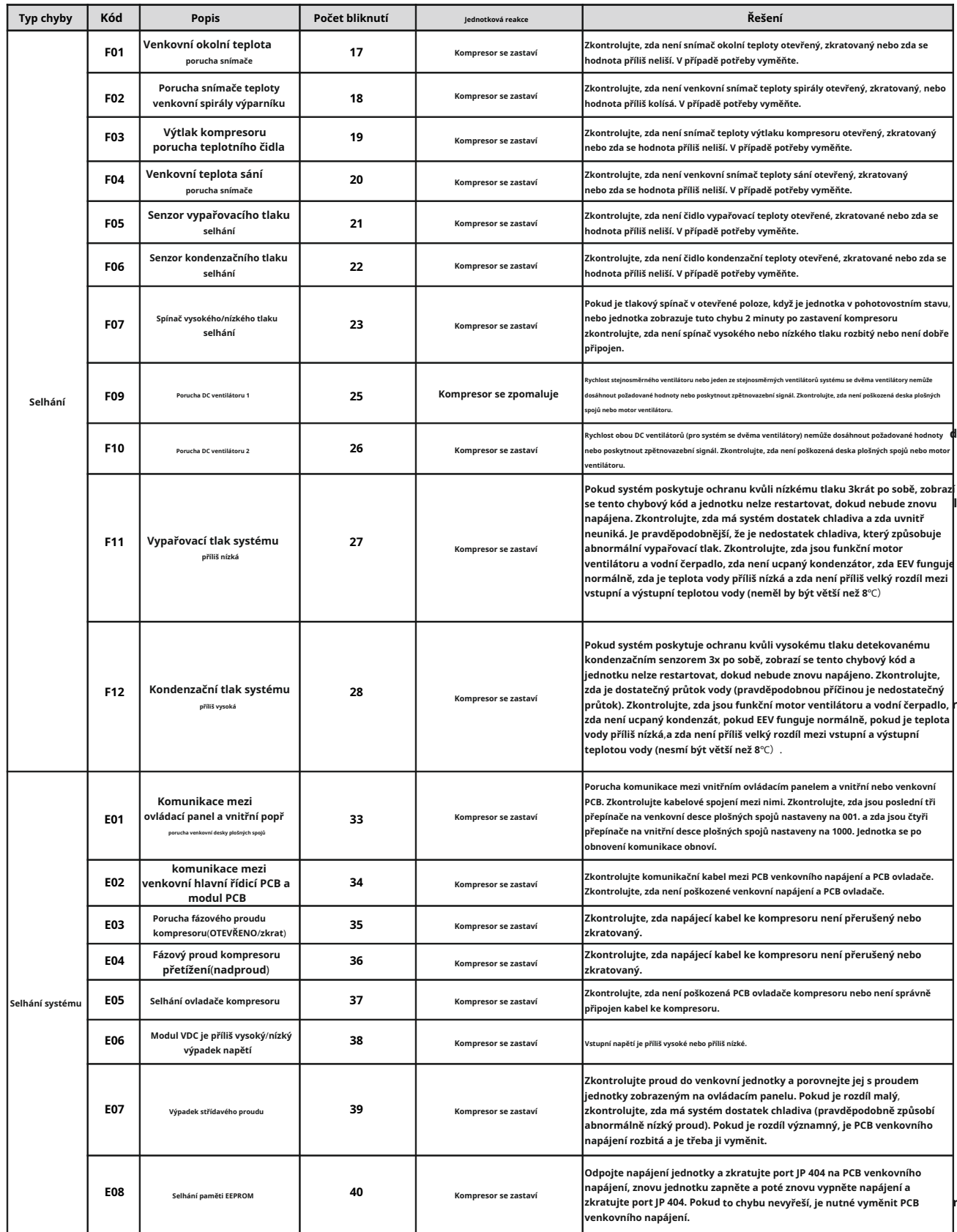

## **19.2. Vnitřní poruchové kódy**

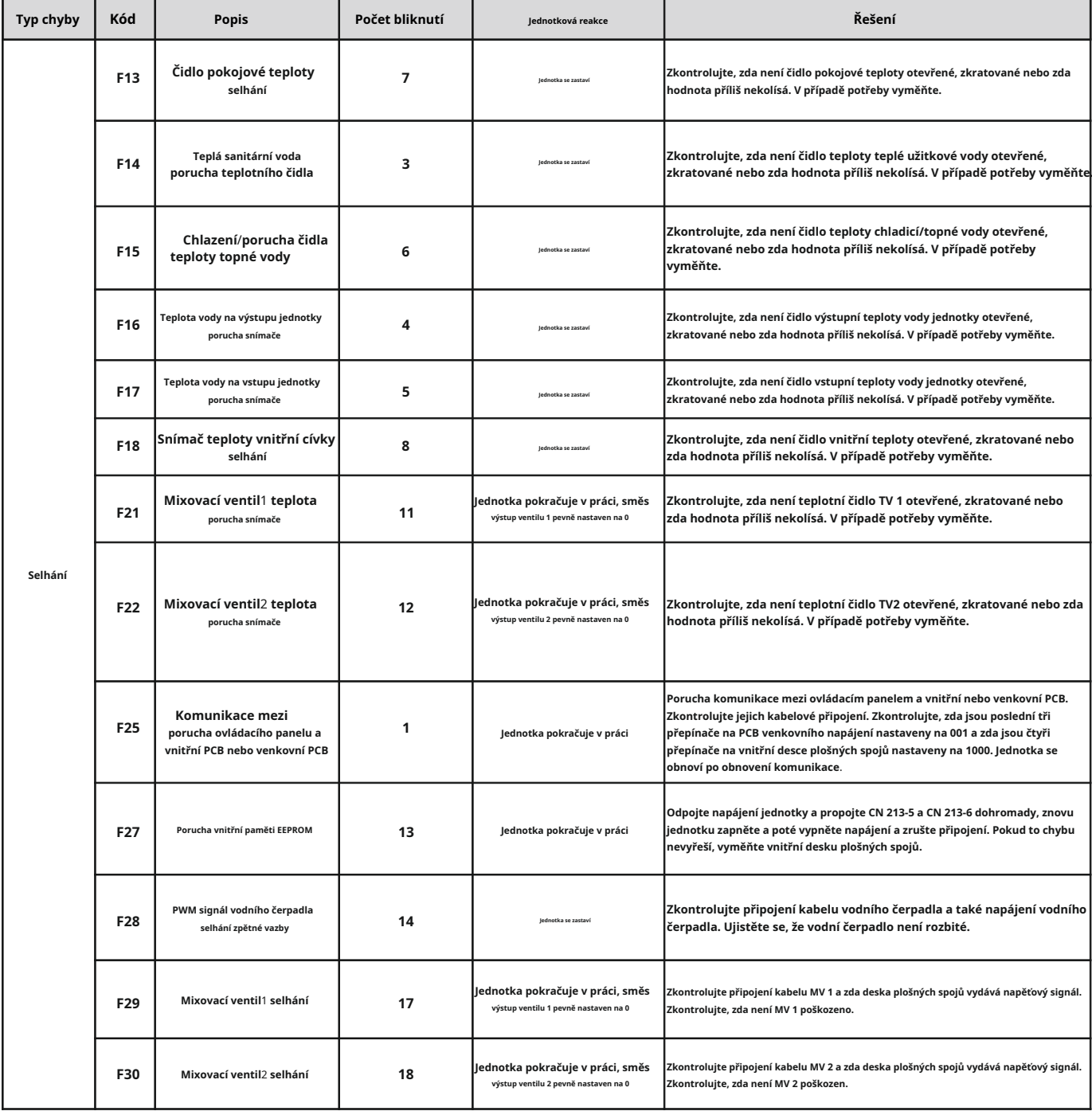

# **19.2. Kódy vnitřní ochrany**

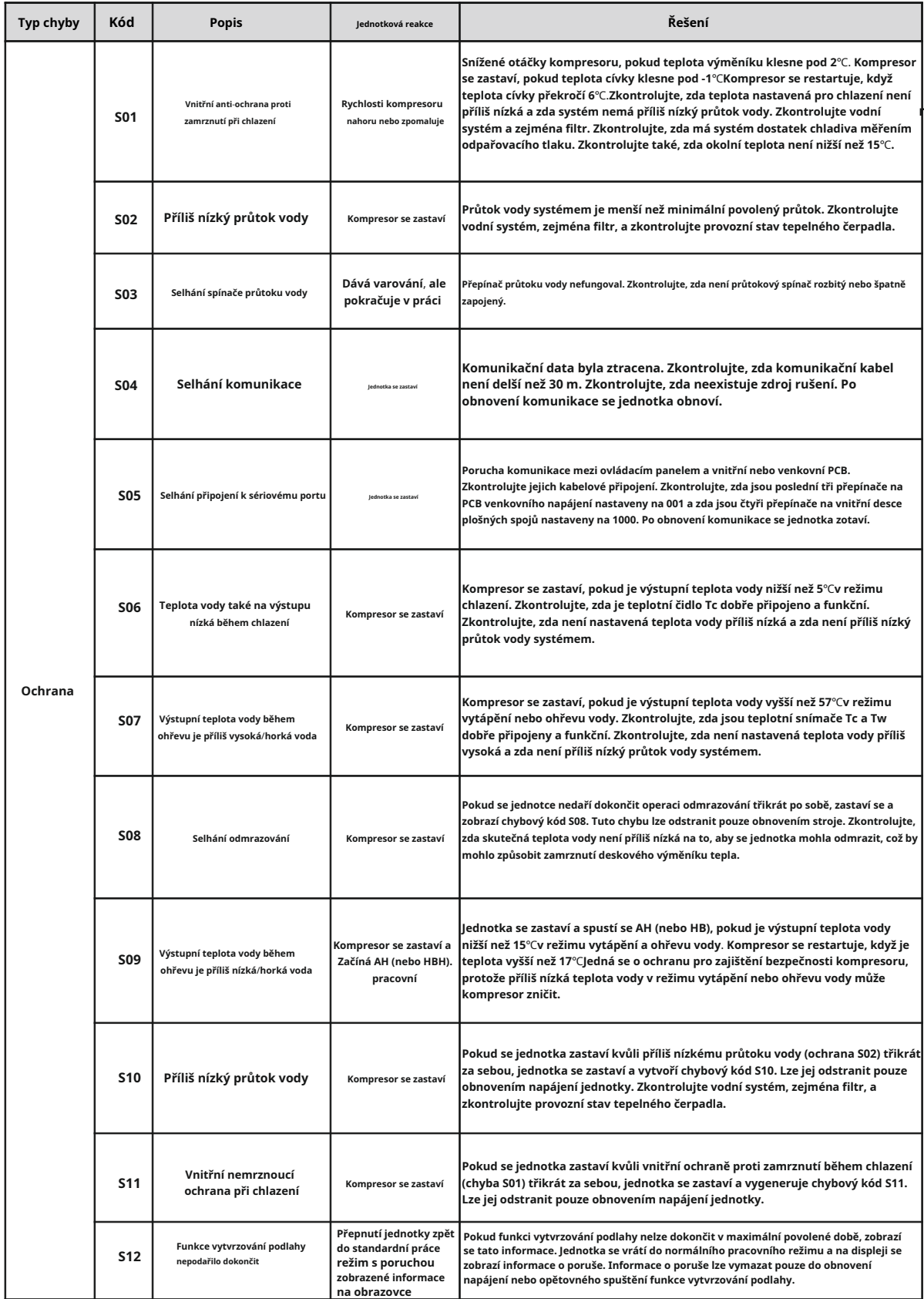

Děkujeme, že jste si vybrali náš kvalitní produkt. Před použitím si pozorně přečtěte tento návod a dodržujte pokyny k obsluze jednotky, abyste předešli poškození zařízení nebo zranění personálu.

> Specifikace se mohou bez předchozího upozornění změnit v důsledku vylepšení produktu. Aktualizované specifikace naleznete na štítku se specifikacemi na jednotce.

Tepelná čerpadla CS heat pump NCSMS00624A00 -A